the better way to heat

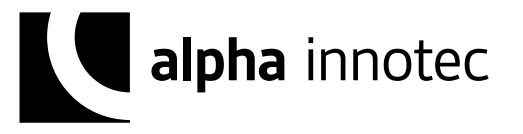

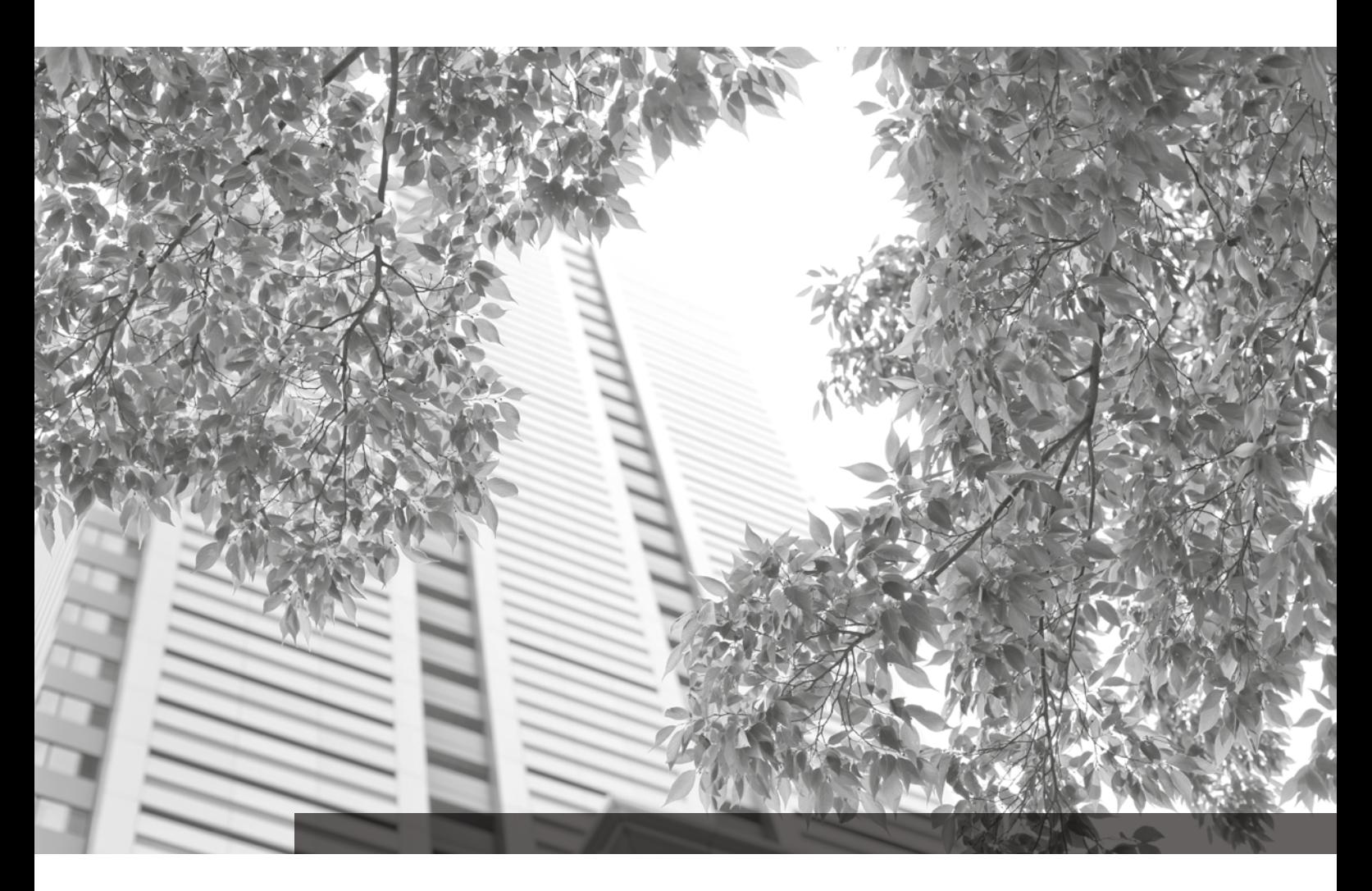

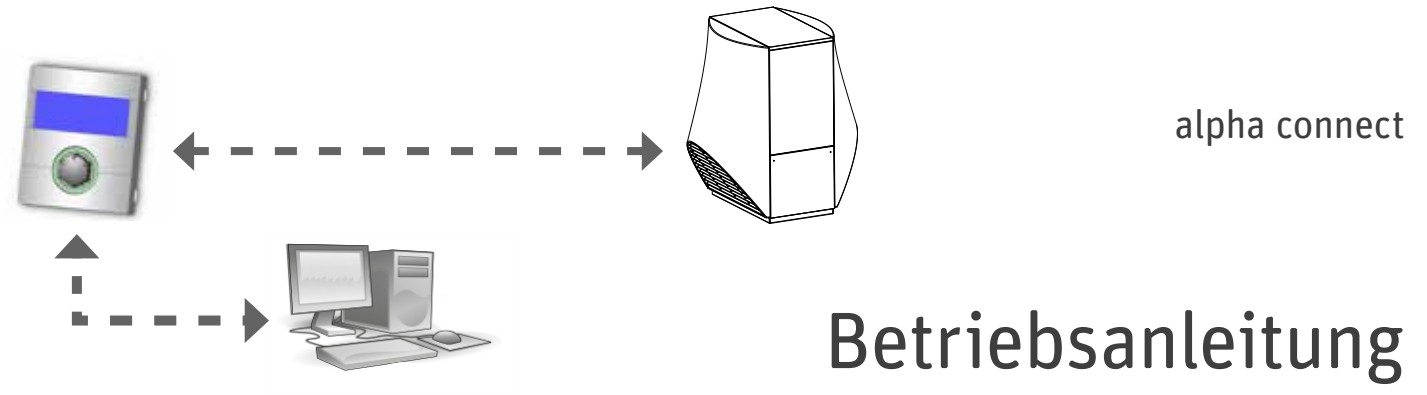

BACnet / ModBus

83055700cDE – Originalbetriebsanleitung

DE

# Inhaltsverzeichnis

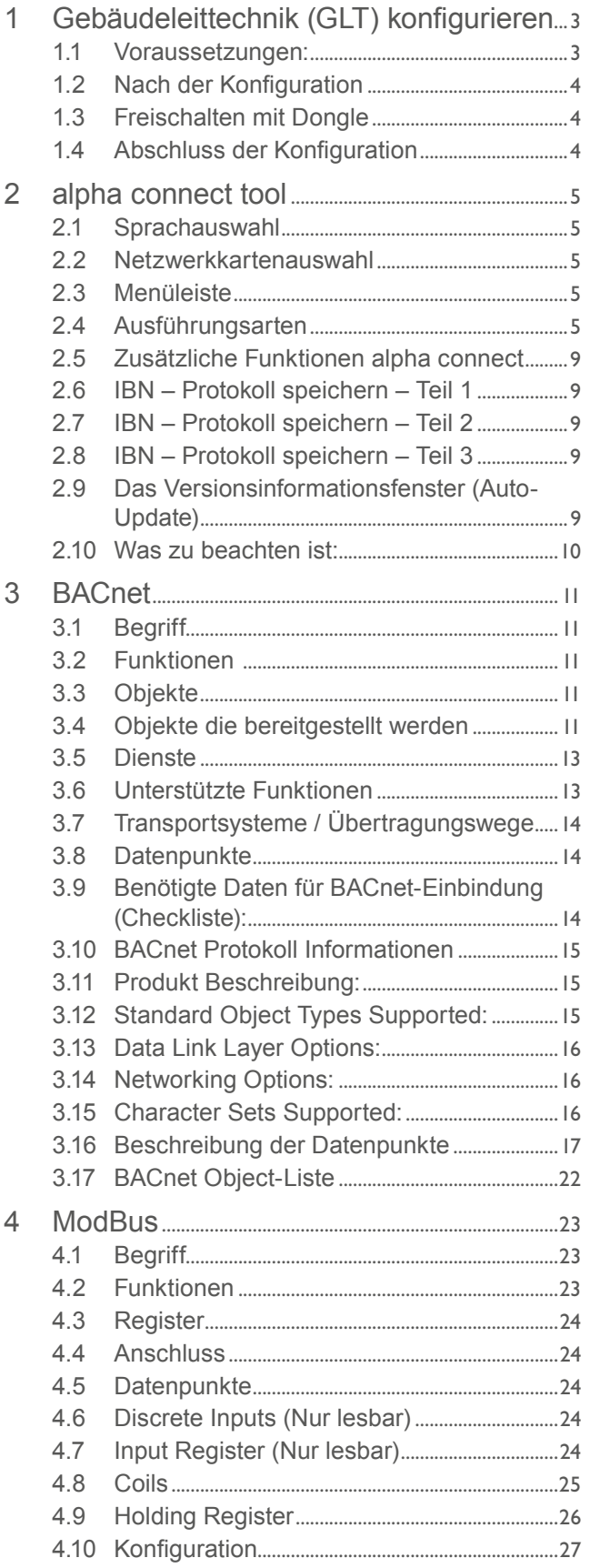

## 1 Gebäudeleittechnik (GLT) konfigurieren

BACnet ist ab der Softwareversion V1.60 verfügbar, ModBus ab V1.74/V2.74/V3.76/V4.76.

Unter dem Menüpunkt Service -> Informationen -> BACnet ist bei einer nicht konfigurierten Anlage folgende Anzeige zu sehen:

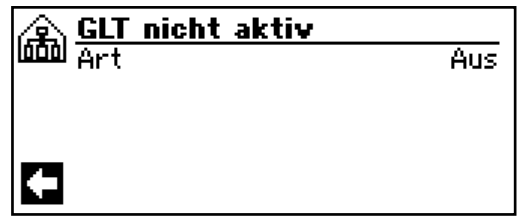

Die Anzeige bedeutet, alpha connect ist nicht konfiguriert und nicht aktiviert.

Fehlt der Punkt BACnet unter "Service" -> "Informationen", ist die Softwareversion des Reglers älter als V1.60.

#### ้ำ **HINWEIS.**

Sobald ModBus verfügbar ist, heißt der Menüpunkt nicht länger BACnet sondern GLT (Gebäudeleittechnik).

### 1.1 Voraussetzungen:

Der Computer muss für die Konfiguration an ein funktionierendes Netzwerk oder direkt an die zu konfigurierende Wärmepumpe angeschlossen sein.

Der Computer muss eine IP-Adresse besitzen, die er entweder von der Regelung mit aktiviertem DH-CP-Server (-> Variante A), von einem anderen DH-CP-Server im Netzwerk (->Variante B) zugewiesen bekommt, oder die manuell zugewiesen wird (-> Variante C).

### Variante A:

Wärmepumpenregler als DHCP-Server

Der DHCP-server wird am Regler unter Service -> Systemsteuerung -> Webserver aktiviert.

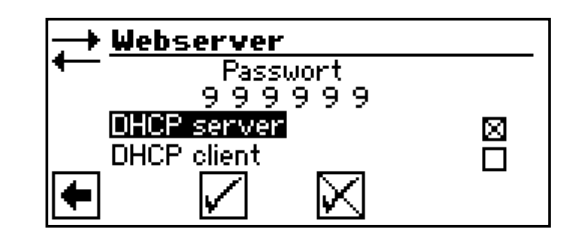

Der PC muss dann als DHCP-Client konfiguriert werden.

Variante B:

Wärmepumpenregler als DHCP-Client

Der DHCP-client wird am Regler unter Service -> Systemsteuerung-> Webserver aktiviert.

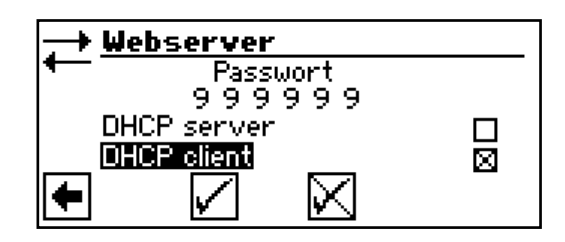

Der PC muss dann ebenfalls als DHCP-Client konfiguriert werden. PC und Wärmepumpenregelung bekommen dann von einem im Netzwerk vorhandenen DHCP-Server die IP-Adressen zugewiesen( z.B. einem Router).

Variante C: Manuelle Konfiguration der IP-Einstellungen

Die IP-Einstellungen werden am Regler unter Service -> Systemsteuerung -> IP-Adresse eingerichtet.

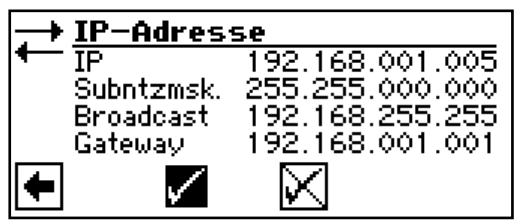

Am PC muss dann auch eine IP-Adresse im selben Netz eingestellt werden, die sich von der Regler-IP unterscheidet.

Beispiel:

Wärmepumpenregler hat die IP-Adresse 192.168.1.5 -> PC hat die IP-Adresse 192.168.1.10.

#### ้ำ **HINWEIS.**

Bei falscher Einstellung der Broadcast-Adresse wird die Wärmepumpen-Regelung nicht über BACnet gefunden!

Ist das Netzwerk richtig eingerichtet, kann die GLT-Konfiguration mit Hilfe von alpha connect durchgeführt werden.

### 1.2 Nach der Konfiguration

Wurde die Konfiguration mit dem Tool durchgeführt, sieht die Anzeige (für BACnet) so aus und die GLT ist für 4 Stunden zum Testen aktiviert:

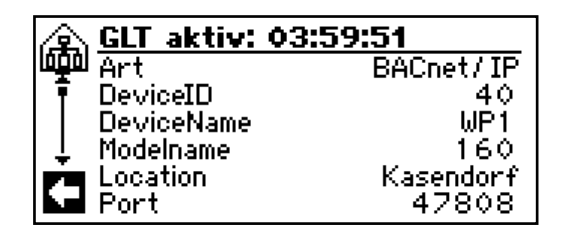

In der Titelzeile steht die verbleibende Test-Zeit, darunter die eingestellten Werte.

Sind die vier Stunden abgelaufen, wird die GLT wieder deaktiviert und kann bei Bedarf wieder durch das Tool neu gestartet werden.

## 1.3 Freischalten mit Dongle

USB-Dongle mit einer Lizenz benötigt.

Wird dieser in die Wärmepumpen-Regelung eingesteckt erscheint ein GLT Icon auf dem Hauptbildschirm.

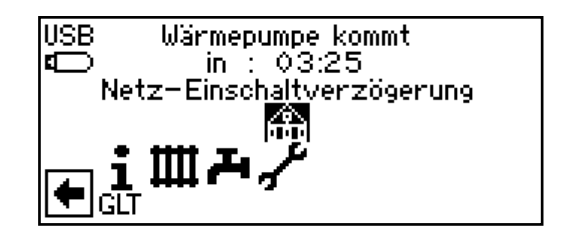

Wird dieses ausgewählt, folgt die Frage, ob die GLT dauerhalt aktiviert werden soll:

Es werden die noch vorhandenen Lizenzen angezeigt, beispielsweise:

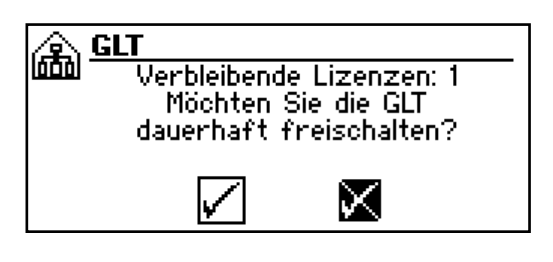

Bei Bestätigung wird auf dem Dongle eine Lizenz abgebucht und folgende Anzeige erscheint:

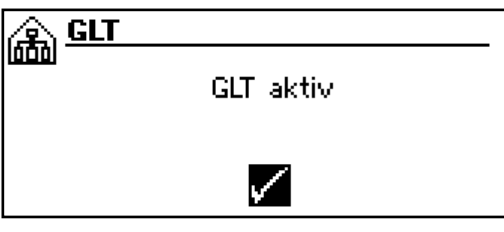

Unter dem Menüpunkt Service -> Informationen -> GLT ist nun folgende Anzeige zu sehen:

Für BACnet:

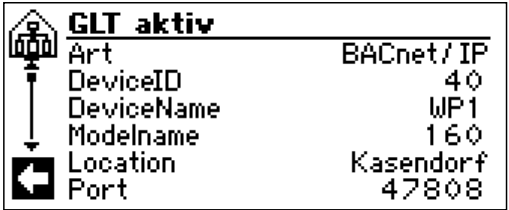

Für ModBus:

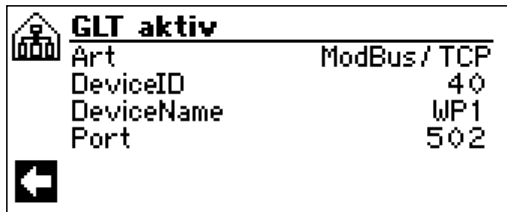

#### ้ำ **HINWEIS.**

Ein Wechsel zwischen ModBus und BACnet ist jederzeit möglich.

### 1.4 Abschluss der Konfiguration

Wurde die Konfiguration mit Variante A oder B (Regelung als DHCP-client oder DHCP-server) durchgeführt, sollten jetzt die IP-Daten manuell nach Variante C eingegeben werden. Diese Bekommen Sie in der Regel vom Gebäudeleittechniker.

**DIE KONFIGURATION IST ABGESCHLOSSEN**

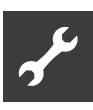

## 2 alpha connect tool

Das alpha connect tool befindet sich auf dem USB-Stick, dem diese Anleitung beilag.

### 2.1 Sprachauswahl

Beim erstmaligen Ausführen des Programms, wird automatisch das Sprachwahlfenster angezeigt. Falls später die Sprache umgestellt werden soll, kann das Sprachwahlfenster über das Optionsmenü erneut aufgerufen werden.

Spätere Versionen des Programms können weitere Sprachen enthalten.

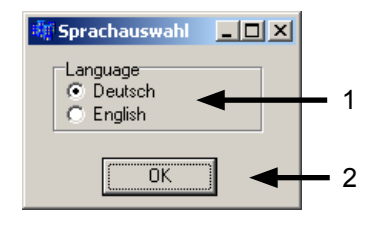

- 1 Sprache wählen<br>2 Bestätigen
- **Bestätigen**

### 2.2 Netzwerkkartenauswahl

Das Programm erkennt die korrekte Netzwerkkarte selbstständig und muss nicht weiter konfiguriert werden.

Falls ein Erkennen nicht möglich ist (mehrere Netzwerkkarten und IP-Adressen), wird eine Meldung geöffnet und das (englischsprachige) Netzwerkkartenauswahlfenster geöffnet.

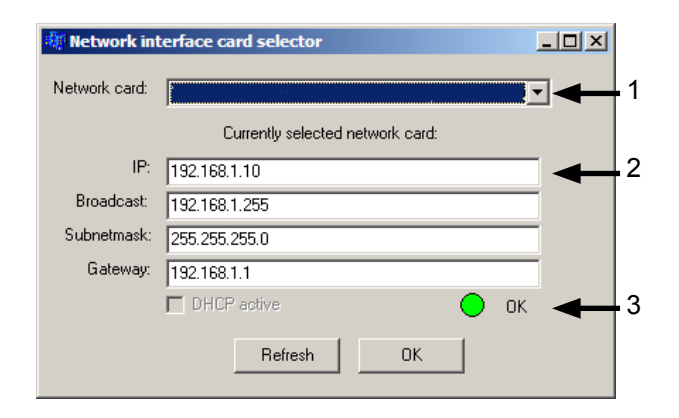

- 1 Aktuell ausgewählte Netzwerkkarte
- 2 IP Daten der aktuellen Netzwerkkarte
- 3 Statusanzeige. Nur Netzwerkkarten mit einem grünen Status sind geeignet.

### 2.3 Menüleiste

Datei Optionen Tools  $\ddot{?}$ 

Datei: Beenden des Programms und erstellen der EDE-Dateien.

Optionen: Ändern der Sprache, umschalten zwischen Standard- u. Expertenmodus und Auswahl der Netzwerkkarte.

Tools: Erstellen von GLT-Dateien und Broadcast-Rechner

### 2.4 Ausführungsarten

Es gibt zwei Ausführungsarten für dieses Programm:

- den Standardmodus (geführte Installation), der standardmäßig aktiviert ist

- der Expertenmodus, in dem alle Optionen in einem Fenster angezeigt werden.

### Ausführungsart: Standardmodus

Im Startfenster wird standardmäßig ein Rundruf an alle Wärmepumpen im gleichen Netz (direkte Umgebung) gestartet und sie werden in einer Liste mit ihrer Seriennummer, der IP und ihrem Status aufgelistet.

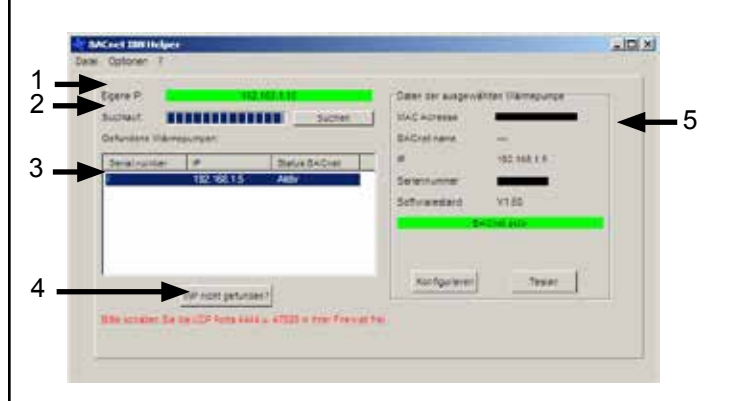

- 1 IP Information
- 2 Suchlauf
- 3 Gefundene Wärmepumpen
- 4 Manuelle Eingabe öffnen
- 5 Auswahl-informationen

#### IP Information

Eidene IP: Die IP Information dient ausschließlich der Informa-

tion des Benutzers. Sie zeigt die aktuelle IP der ausgewählten Netzwerkkarte an.

#### Suchlauf

Suchlauf: **ENERGY Suchen** 

Die Suchlaufzeile zeigt den Suchfortschritt an. Durch einen Klick auf .Suchen' kann der Suchlauf neu gestartet werden.

Wird der Suchlauf beendet, ohne dass eine Wärmepumpe zum Anzeigen gefunden wurde, öffnet sich automatisch das Fenster zur manuellen Eingabe.

#### Gefundene Wärmepumpen

#### Gefundene Wärmepumpen:

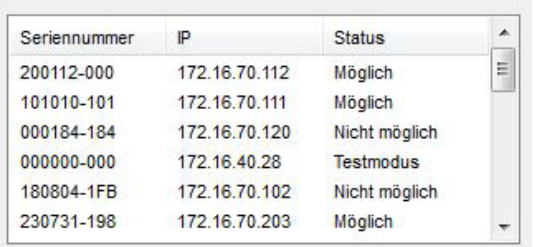

Diese Liste erlaubt die Auswahl einer der gefundenen Wärmepumpen. Die erweiterten Daten werden nach einer Auswahl im Auswahlinformation'-Fenster angezeigt und die Konfigurations- und Testschaltflächen werden verfügbar.

Der Status ist immer einer dieser Zustände:

**Nicht möglich**: GLT ist mit dieser Regelungsfirmware nicht möglich. Bitte Update ausführen.

**Möglich**: GLT ist prinzipiell möglich, aber noch nicht aktiviert.

**Testlauf**: GLT wurde konfiguriert und läuft im Testmodus.

**Aktiviert**: GLT ist auf dieser Regelung bereits aktiviert.

#### Auswahlinformationsfenster

Das Fenster zeigt nähere Informationen zur ausgewählten Wärmepumpe an und erlaubt das Konfigurieren der GLT sowie das direkte Testen der Wärmepumpe.

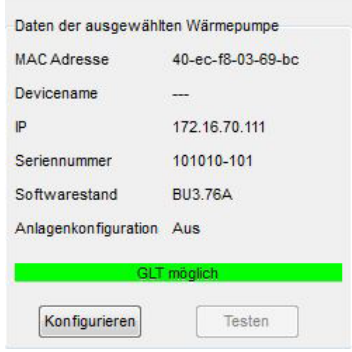

Der Device-Name ist der Alias der Wärmepumpe auf der BACnet-Ebene, dementsprechend werden unkonfigurierte BACnet-Anlagen keinen Namen liefern. Für ModBus irrelevant.

Konfigurieren ist nur bei Anlagen möglich, bei denen GLT prinzipiell möglich ist, direktes Testen ist nur bei Anlagen mit bereits konfigurierter GLT verfügbar.

#### Konfigurationsfenster

Alle weiterführenden Fenster haben ein Gegenstück im Expertenmodus und werden daher dort weitergehend erläutert.

Allerdings gibt es im Standardmodus immer eine Schaltfläche mit der Beschriftung ,Zurück', die ein zurückkehren in das vorhergehende Fenster erlaubt.

#### Wechseln in den Expertenmodus

Um zum Expertenmodus umzuschalten, können Sie entweder das Menü , Optionen' -> , Expertenmodus' oder die Tastenkombination , STRG + E' benutzen.

Um vom Expertenmodus zurück zum Standardmodus zu kommen, gehen Sie bitte genauso vor.

Optionen 2

Expertenmodus Stra+E Sprache ändern Select Network Card

### Ausführungsart: Experte

Der Expertenmodus besteht aus vier verschiedenen Blöcken, die im folgenden einzeln erklärt werden. Die Blöcke entsprechen den einzelnen Schritten des Standardmodus.

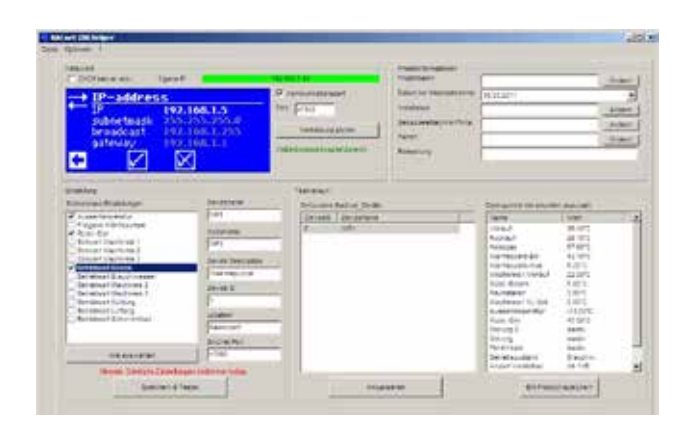

### Manuelle Eingabe

Die manuelle Eingabe erlaubt das direkte Anwählen einer Wärmepumpe im Netzwerk. Subnetzmaske, Broadcast und Gateway werden alle von der aktuell ausgewählten Netzwerkkarte übernommen und können auch nicht verändert werden. Tragen Sie in das Feld **'IP'** die selben Zahlen ein, wie sie unter Service/Systemsteuerung/IP-Adresse zu sehen sind.

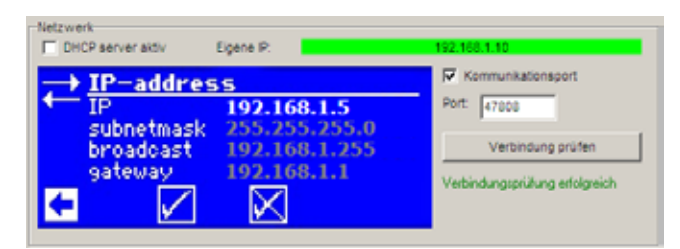

Falls der DHCP-Server auf der Regelung aktiviert ist, können sie alternativ das Häkchen bei **,DHCP-Server aktiv'** setzen um eine Standardkonfiguration einzutragen.

Überprüfen Sie auch, ob der Port korrekt ist. Standardmäßig können Sie den Haken aus 'Kommunikationsport' herausnehmen um den Standardport anzunehmen, ansonsten tragen Sie bitte im Feld , Port' den Port der Regelung (bei BACnet standardmäßig '47808') ein.

Klicken Sie anschließend auf Verbindung prüfen'. Wenn alles korrekt eingetragen und angeschlossen ist, wird sich der Text grün verfärben und in ,Verbindungsprüfung erfolgreich' ändern. Ab diesem Zeitpunkt sind die weiteren Schritte verfügbar.

#### Konfiguration

Im Konfigurationsblock können Sie verschiedene Einstellungen vornehmen. Nach einem Klick auf **'Speichern & Testen'** wird die GLT aktiviert und ein Testlauf auf dieser Wärmepumpe gestartet.

Bei Anlagen, bei denen ModBus/TCP noch nicht verfügbar ist, ist BACnet vorausgewählt und kann direkt konfiguriert werden.

für BACnet: *für ModBus:* 

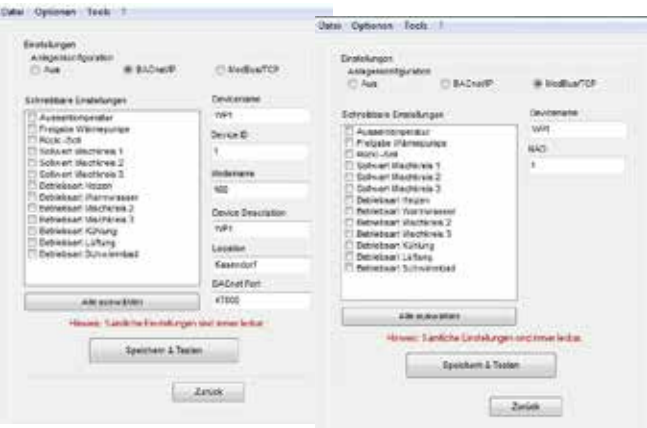

#### Übersicht der Konfigurationsoptionen:

- • Aus: GLT ist möglicherweise lizensiert, aber nicht aktiviert. Steuerung horcht weder auf BACnet noch auf ModBus-Anfragen.
- • BACnet/IP: GLT ist auf BACnet konfiguriert und horcht auf dem unter , BACnet Port' angegebenen Port, standardmäßig 47808
- • ModBus/TCP: GLT ist auf ModBus konfiguriert und horcht auf TCP Port 502 auf eingehende Verbindungen. Der Devicename dient ausschließlich der Identifikation durch Alpha-Connect und hat keine Auswirkung auf die GLT.
- Die NAD ist eine zusätzliche Netzwerkadresse. Die GLT reagiert nur auf Befehle, die an diese Adresse geschickt werden. Ausnahme: Der Wert 0 wird als , Broadcast' angenommen (Mod-Bus).
- • Die einzelnen Möglichkeiten unter **'Schreibbare Einstellungen'** entsprechen den prinzipiell schreibbaren Datenpunkten der Wärmepumpe, ein Haken bedeutet .schreibbar'.
- Das Feld **'BACnet Port'** gibt den Port an, über den die Regelung für BACnet erreichbar sein wird. (Standard: 47808)
- • Die anderen Textfelder dienen der Identifikation der Anlage im Netzwerk.

#### Testlauf – Teil 1

Während des Testlaufs wird für BACnet das nebenstehende Statusfenster angezeigt, das den aktuellen Teststand illustriert. Es muss manuell geschlossen werden, wenn der Testlauf abgeschlossen ist.

Bei ModBus erscheint es nicht.

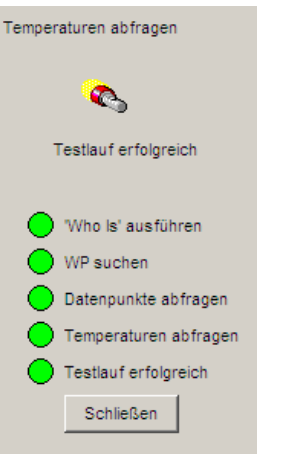

### Testlauf – Teil 2

Während des Tests wird nach der gerade eingestellten Anlage gesucht. Bei BACnet geschieht das über ein **Who Is** (Rundruf), bei ModBus wird die Anlage direkt angesprochen. Ist die eingestellte Wärmepumpe in der Liste der Ergebnisse mit aufgelistet, war die Einstellung erfolgreich.

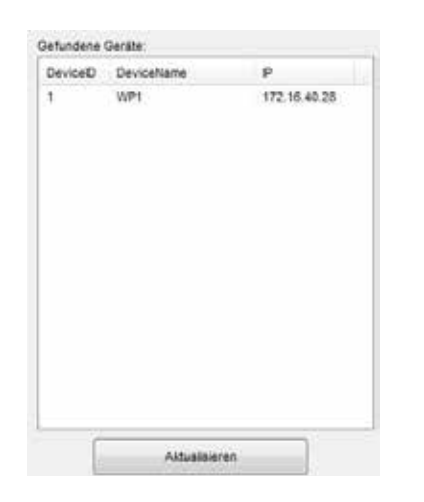

Dieser Test kann mit einem Klick auf 'Aktualisieren' wiederholt werden.

#### ้<br>1 **HINWEIS.**

Bei ModBus wird immer nur die aktuelle Anlage angezeigt, bei BACnet alle, die im Netz gefunden wurden..

Testlauf – Teil 3

Wird ein Gerät aus der Liste ausgewählt, fragt das Programm automatisch die Liste der Datenpunkte von diesem Gerät ab, sowie die aktuellen Werte.

Beispiel für ein BACnet-Gerät:

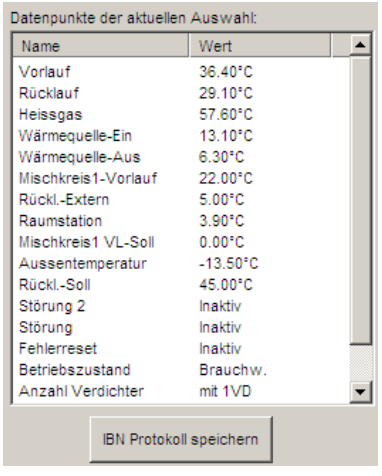

#### $\hat{1}$ **HINWEIS.**

Wenn ein Gerät zu viele Datenpunkte hat, kann es zu Fehlern kommen.

Beispiel für ein ModBus-Gerät:

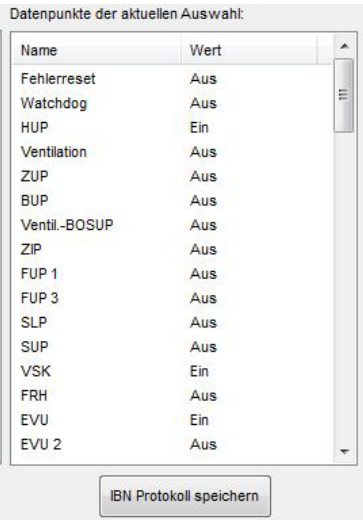

#### ้ำ **HINWEIS.**

Die angezeigten Werte entsprechen allen verfügbaren Datenpunkten, allerdings ist es nicht möglich, die Namen, Auflösung oder Einheiten der Datenpunkte über ModBus abzufragen.

### 2.5 Zusätzliche Funktionen alpha connect

Ein Klick auf **'IBN-Protokoll' speichern** ruft einen Dateiauswahl-Assistenten auf, der sämtliche relevanten Daten über das ausgewählte Gerät im CSV-Format speichert.

### 2.6 IBN – Protokoll speichern – Teil 1

Dieser Block kommt nur zur Anwendung, wenn Sie das IBN-Protokoll speichern wollen. In diesem Fenster können Sie Randdaten zum aktuellen Projekt eintragen und mit abspeichern/ausdrucken.

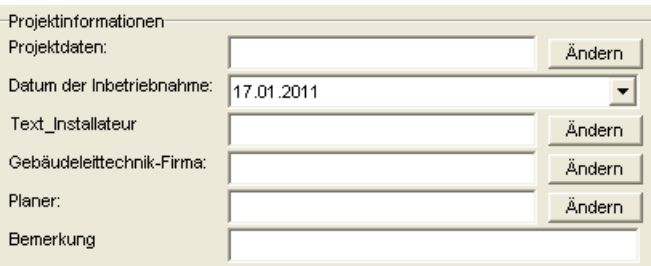

Im Standardmodus wird dieser Block ebenfalls erst aufgerufen, wenn Sie am Ende der Testroutine das IBN-Protokoll speichern wollen. Es beinhaltet zusätzlich die Schaltfläche ,Speichern'.

Die Projektdaten werden über die Laufzeit des Programms gespeichert und stehen automatisch beim erneuten Öffnen wieder zur Verfügung.

## 2.7 IBN – Protokoll speichern – Teil 2

#### **Installateur**

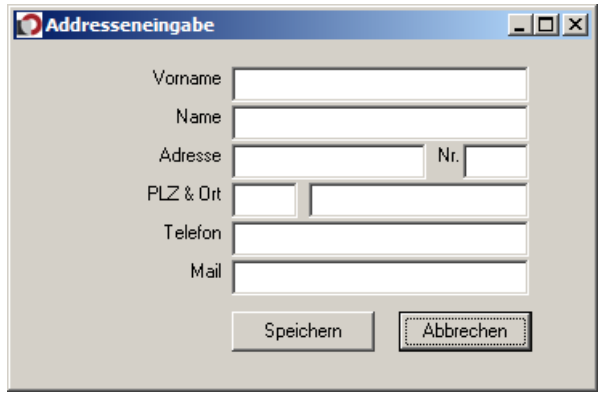

Dieses Fenster erscheint, wenn Sie im Projektinformationenfenster auf eine der 'Ändern' Schaltflächen klicken. Er erlaubt die Eingabe verschiedener Informationen, die geschlossen gespeichert werden, allerdings werden nur Name und Vorname im Hauptfenster angezeigt.

### 2.8 IBN – Protokoll speichern – Teil 3

### Projekt

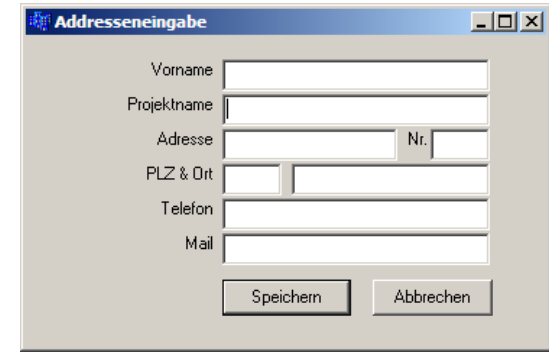

Bei der Einstellung des Projektes wird das Feld Vorname' gesperrt und das Feld ,Name' wird zu ,Projektname'. Dies dient nur der Übersichtlichkeit und hat keinen praktischen Hintergrund.

### Zusatzfunktionen (ModBus)

Die ModBus-Konfiguration kann über den Menüpunkt Tools →, ModBus Konfiguration speichern' abgespeichert werden. In der Datei im CSV Format (MS Excel kompatibel) kann nochmals eingesehen werden, welche Daten ausgelesen wurden und ob sie schreibbar sind oder nicht

### Zusatzfunktionen (BACnet)

Über den Punkt Tools -> .EDE Dateien speichern' können die für den Gebäudeleittechniker relevanten EDE-Dateien nach dem BACnet Standard für die aktuell konfigurierte Anlage ausgegeben werden.

### 2.9 Das Versionsinformationsfenster (Auto-Update)

Die Programminformation bietet einen schnellen Überblick über die aktuelle Version des Programms, das Datum der Erstellung, sowie zwei Möglichkeiten, das Programm automatisch zu aktualisieren.

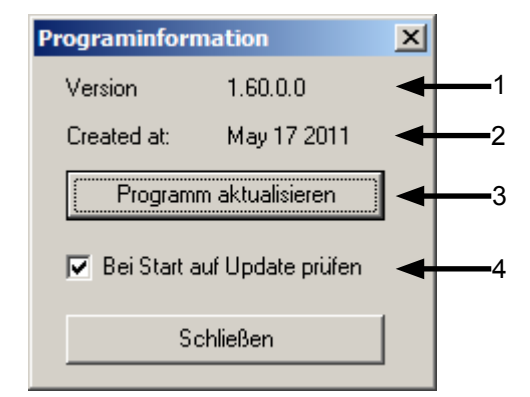

- 1 Gibt die aktuelle Versionsnummer des Programms an.
- 2 Gibt das Datum der Programmerstellung an.
- 3 Aktualisiert das Programm, sofern ein Update verfügbar ist.
- 4 Falls aktiviert, versucht das Programm, sich beim Start selbstständig zu aktualisieren.

Bestätigungsdialog. Soll das Update durchgeführt werden?

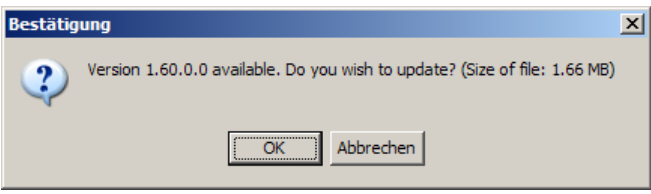

### 2.10 Was zu beachten ist:

- **•** Lizenz ist bei V1.xx u. V2.xx auf Grundplatine gespeichert, bei V3.xx u. V4.xx auf dem Bedienteil, d.h. wenn das entsprechende Bauteil getauscht werden muss, ist eine neue Lizenz erforderlich (an Kundendienst wenden!).
- **•** Konfiguration ist auf Bedienteil gespeichert, bei einem Defekt muss die GLT neu konfiguriert werden.
- **•** Bei Vorgabe der Außentemperatur muss der Außentemperaturfühler im Gerät abgeklemmt werden.
- **•** Bricht die Verbindung zwischen WP und GLT ab, läuft das Gerät mit den letzten Vorgaben weiter.
- Werden Pumpen, die normalerweise vom WP-Regler gesteuert werden, durch eine externe Steuerung kontrolliert::

 ->mit Werk in Verbindung setzen wegen Schnittstellengespräch

**•** Wird Gerät über alpha connect nicht gefunden

 -> IP und Port-Einstellung prüfen

->Broadcast-Adresse überprüfen mit Broadcast Rechner im alpha connect unter Tools -> Broadcast Rechner

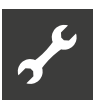

## 3 BACnet

### 3.1 Begriff

Die Abkürzung "BACnet" steht für "Building Automation and Control network". BACnet ist ein herstellerunabhängiges Datenübertragungs-Protokoll für eine "offene Kommunikation in Datennetzen der Gebäudeautomation und Gebäuderegelung mit dem Ziel der "Interoperabilität", also der Fähigkeit von Geräten in Systemen mit denen anderer Hersteller, systemübergreifend zusammenzuarbeiten. BACnet basiert auf genormten Diensten, Objekten und Funktionen und wird laufend in verschiedenen Interessengruppen weltweit an neue Anforderungen angepasst und ergänzt.

#### ้ก็ **HINWEIS.**

Die BACnet Device-ID muss im kompletten BACnet-Netz eindeutig sein!

### 3.2 Funktionen

- **•** Einbindung in ein übergeordnetes Gebäudeleitsystem mit BACnet / IP
- Sämtliche Temperaturen können ausgelesen werden.
- **•** Außentemperatur, Rücklauf-Solltemperatur und die drei Mischkreis Solltemperaturen können vorgegeben werden.
- **•** Störungen können ausgelesen werden mit Fehlernummer und Beschreibung.
- **•** Störungen können über BACnet quittiert werden.
- **•** Aktueller Betriebszustand und die Anzahl der gerade laufenden Verdichter kann ausgelesen werden.
- Sämtliche Betriebsarten können vorgegeben werden:
	- Betriebsart Heizung
	- Betriebsart Trinkwarmwasser
	- Betriebsart Kühlung
	- Betriebsart Lüftung
	- Betriebsart Schwimmbad
	- Betriebsart Mischkreis 2
	- Betriebsart Mischkreis 3
- Anzahl der Freigegebenen Verdichter kann vorgegeben werden (Sperre, 1VD, 2VD)

Die aktuellen Wärmemengen können ausgelesen werden.

Wärmemenge Heizung

Wärmemenge Trinkwarmwasser

- Datum und Uhrzeit der Wärmepumpen-Regelung kann über BACnet synchronisiert werden.
- Gerät kann über BACnet neu gestartet werden.

### 3.3 Objekte

Die Daten in einem BACnet-Gerät sind in Objekte eingeteilt. Jedes Objekt hat dabei bestimmte Eigenschaften (Properties).

Beispiel:

Es gibt ein Objekt Außentemperatur mit den Eigenschaften:

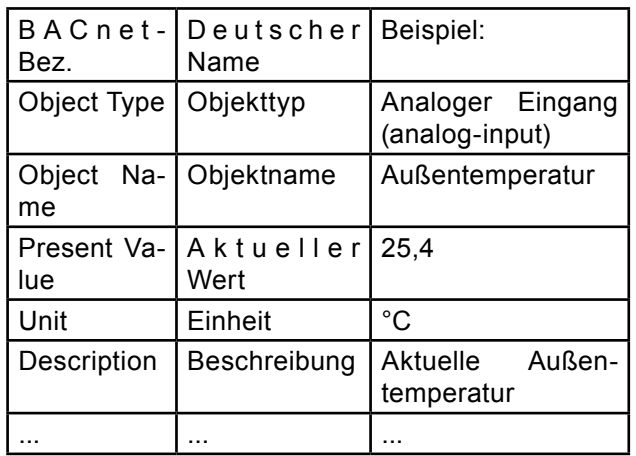

Weitere Objekte wären z.B. Vorlautemperatur, Anzahl laufender Verdichter, Betriebsart Heizen…

### 3.4 Objekte die bereitgestellt werden

Den Werten, die über das BACnet-Protokoll bereitgestellt werden sollen, werden BACnet-Objekttypen zugewiesen. Es gibt momentan im BACnet Standard 37 verschiedene Objekttypen. Die wichtigsten sind:

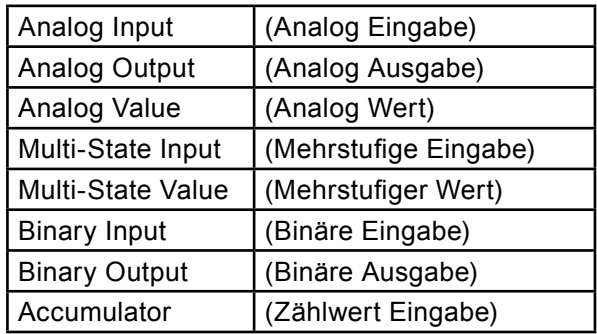

Analoge Eingaben zum Beispiel repräsentieren einen bestimmten Messwert mit dazugehörigen Eigenschaften wie Name, Einheit, Status oder der Beschreibung des Objektes.

Allen Werten aus dem Konzept, die ausgelesen oder verändert werden sollen, wird nachfolgend je ein Objekttyp zugewiesen.

Das Objekt **Binary Input** spezifiziert einen Objekttyp, dessenPropertiesexternsichtbareCharakteristikendes Datenpunkts für einen binären Eingang repräsentieren. Es ist ein physikalischer oder Hardware-Datenpunkt, der nur einen von zwei eindeutigen Zuständen als Schalt- oder Stellbefehl annehmen kann. Im BACnet Standard werden die Zustände als "aktiv und "inaktiv bezeichnet.

### Die binären Eingaben sind hier:

- **•** Selbst zurücksetzende Störung
- **•** Nicht selbst zurücksetzende Störung

Das Objekt **Binary Ouput** spezifiziert einen Objekttyp, dessen Properties extern sichtbare Charakteristiken des Datenpunkts für einen binären Ausgang repräsentieren. Es ist ein physikalischer oder Hardware-Datenpunkt, der nur einen von zwei eindeutigen Zuständen als Schalt- oder Stellbefehl annehmen kann. Im BACnet Standard werden die Zustände als "aktiv und "inaktiv bezeichnet.

#### Die binären Ausgaben sind hier:

**•** Fehlerreset

Das Objekt **Analog Input** ist ein Objekttyp, der die Properties eines analogen Hardwareeingangs repräsentiert. An diesen Eingang kann z.B. ein Sensor zur Temperaturmessung angeschlossen werden. Bei mehreren analogen Eingängen in einem Gerät werden weitere Instanzen des gleichen Objekttyps mit unterschiedlichem Object\_Identifier erstellen. Das Gebergerät (Sensor) kann innerhalb seines Messbereichs jeden beliebigen Wert annehmen.

Zu den Analog Eingaben gehören:

- **•** Vorlauftemperatur
- **•** Rücklauftemperatur
- **•** Heißgastemperatur
- **•** Wärmequellen Eingangs-Temperatur
- **•** Wärmequellen Ausgangs-Temperatur
- **•** Mischkreis 1 Temperatur
- **•** Rücklauf extern Temperatur
- **•** Raumfernversteller Temperatur
- **•** Mischkreis 2 Temperatur
- **•** Raumfernversteller 2 Temperatur
- **•** Mischkreis 3 Temperatur
- **•** Raumfernversteller 3 Temperatur
- **•** Solarkollektor Temperatur
- **•** Solarspeicher Temperatur
- **•** Externe Energiequelle Temperatur
- **•** Zulufttemperatur

Über das Objekt **Analog Value** werden analoge Werte (Spannungen, Ströme, Temperaturen) auf einem Hardwareanschluss eines BACnet Gerätes ausgegeben. Es ist ein physikalischer oder Hardware-Datenpunkt. Das Stellgerät (Aktor) kann innerhalb seines Stellbereichs jeden beliebigen Wert zwischen 0 und 100% annehmen, der vom physikalischen Ausgang als Stellbefehl in einen entsprechenden Stromoder Spannungswert umgesetzt wird. Zum Beispiel kann damit die Außentemperatur, von einer zentralen Wetterstation an alle BACnet-Geräte verteilt werden.

### Die Analogen Werte der Wärmepumpen-Regelung sind:

- **•** Außentemperatur
- **•** Rücklauf Solltemperatur
- **•** Mischkreis 1 Solltemperatur
- **•** Mischkreis 2 Solltemperatur
- **•** Mischkreis 3 Solltemperatur

Das **Multi-State Input**-Objekt spezifiziert einen Objekttyp, dessen Objekt - Properties extern sichtbare Charakteristiken eines Datenpunkts für mehrere binäre Eingänge repräsentieren, verbunden durch eine beliebige Binärlogik innerhalb des BACnet Gerätes. Das Objekt wird von physikalischen oder virtuellen Datenpunkten abgeleitet, z.B. den Grenzwertmeldungen mehrerer Analog-Eingaben, oder von einer mathematischen Berechnung. Der "Present Value ist eine ganzzahlige Nummer, die einen Zustand (state) repräsentiert.

Mehrstufige Eingaben sind:

- **•** Betriebszustand
- **•** Aus / mit 1 VD / mit 2 VD (momentan laufende Verdichter)

Das **Multi-State Value**-Objekt spezifiziert einen Objekttyp, dessen Objekt-Properties extern sichtbare Charakteristiken eines Datenpunkts für mehrere binäre Ausgänge repräsentieren, verbunden durch ei-

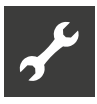

ne beliebige Binärlogik innerhalb des BACnet Gerätes. Das Objekt wird von physikalischen oder virtuellen Datenpunkten abgeleitet, z.B. für "aktiv/inaktiv - Zustände mehrerer Binärausgänge oder den Wert eines Analogausgangs. Der "Present Value ist eine ganzzahlige Nummer, die den Zustand repräsentiert.

Mehrstufige Werte sind hier:

- **•** Sperre / Freigabe 1 VD / Freigabe 2 VD
- **•** Betriebsart Heizen
- **•** Betriebsart Trinkwarmwasser
- **•** Betriebsart Kühlung
- **•** Betriebsart Lüftung
- **•** Betriebsart Schwimmbad
- **•** Betriebsart Mischkreis 2
- **•** Betriebsart Mischkreis 3

Das Objekt **Accumulator** spezifiziert einen Objekttyp, dessen Properties extern sichtbare Charakteristiken eines Mess-Impuls-Zählers für Impulsgebende Messgeräte darstellen, wie z.B. für Kilowattstunden- oder Wärmemengenmessung. Es ist ein physikalischer oder Hardware-Datenpunkt für die GA-Funktion "Zählen.

Zählwert-Eingaben sind hier:

- **•** Wärmemenge Heizung
- **•** Wärmemenge Trinkwarmwasser
- **•** Wärmemenge Schwimmbad
- **•** Wärmemenge gesamt

### 3.5 Dienste

Daten werden bei BACnet über definierte Dienste ausgetauscht.

#### Beispiele:

- Lesen von Eigenschaften (read property)
- Schreiben von Eigenschaften (write property)
- **•** Mehrere Eigenschaften lesen (read property multiple)
- **Erkunden von Geräten (who-is, i-am)**
- **•** Uhrzeitsynchronisierung (time synchronization)
- **•** Neustart des Gerätes (reinitialize device)

**•** ...

### 3.6 Unterstützte Funktionen

Es wird das BACnet Profil: "BACnet Application Specific Controller (B-ASC) unterstützt.

Ein B-ASC ist eine konfigurierbare Automationseinrichtung. Sie kann für spezielle Applikationen bestimmt sein und unterstützt vom Hersteller vorgefertigte Programme.

Eine genauere Aufstellung welche BACnet Interoperability Building Blocks (BIBBs) dafür implementiert wurden ist in folgender Tabelle zu sehen.

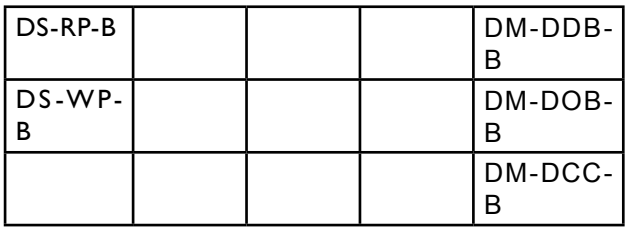

Bedeutung der einzelnen Abkürzungen in der Tabelle:

#### **DS-RP-B – Data Sharing-ReadProperty-B**

Ein Client kann von der Regelung einen Wert auslesen.

#### **DS-WP-B – Data Sharing-WriteProperty-B**

Ein Client kann auf der Regelung einen Wert schreiben.

#### **DM-DDB-B – Device Management-Dynamic Device Binding-B**

Ein Client sucht Informationen über andere Geräte im GA-Netzwerk und interpretiert entsprechende Ankündigungen (Who-Is / I-Am).

#### **DM-DOB-B – Device Management-Dynamic Object Binding-B**

Ein Client sucht im GA-Netzwerk Adressinformationen über BACnet-Objekte (Who-Has, I-Have).

#### **DM-DCC-B – Device Management-DeviceCommunicationControl-B**

Der Client übt die Kontrolle über das Kommunikationsverhalten von der Regelung aus.

Zusätzlich zu den erforderlichen BIBBs werden aktuell noch weitere unterstützt:

#### **DS-RPM-B – Data Sharing-ReadPropertyMultiple-B**

Ein Client kann von der Regelung mehrere Werte gleichzeitig auslesen.

#### **DS-COV-B – Data Sharing COV-B**

Der Client abonniert Informationen über Wertänderungen von dem Wärmepumpenregler.

#### **DM-TS-B oder DM-UTC-B – Device Management-TimeSynchronization oder Device Management-UTCTimeSynchronization-B**

Der Client stellt eine Zeitsynchronisierung mit der lokalen / UTC-Weltzeit zur Verfügung.

#### **DM-RD-B – Device Management-Reinitialize-Device-B**

Der Client veranlasst die Regelung zu einem Warmoder Kaltstart der Software.

### 3.7 Transportsysteme / Übertragungswege

Es gibt in der BACnet Norm verschiedene Übertragungswege der Daten wie Ethernet oder Serielle Schnittstelle (RS232) oder verschiedene Zweidrahtoder Funklösungen.

Wir verwenden **BACnet / IP** über die Ethernet-Schnittstelle der Wärmepumpen-Regelung.

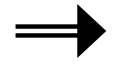

**BACnet / IP wird unterstützt**

### 3.8 Datenpunkte

Folgende Tabellen zeigt die Datenpunkte die bereitgestellt werden mit dem zugehörigen Objekttyp.

#### **Standard:**

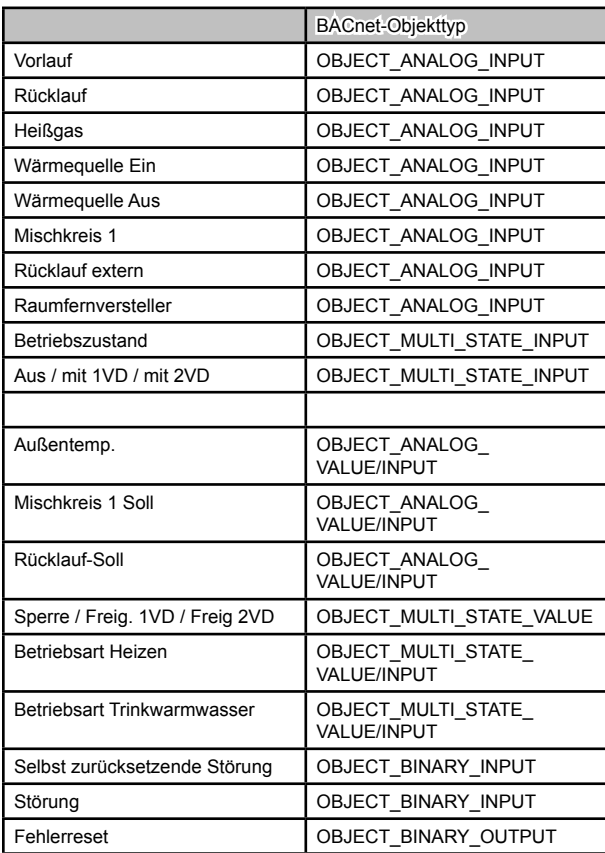

#### **mit Comfort-Platine:**

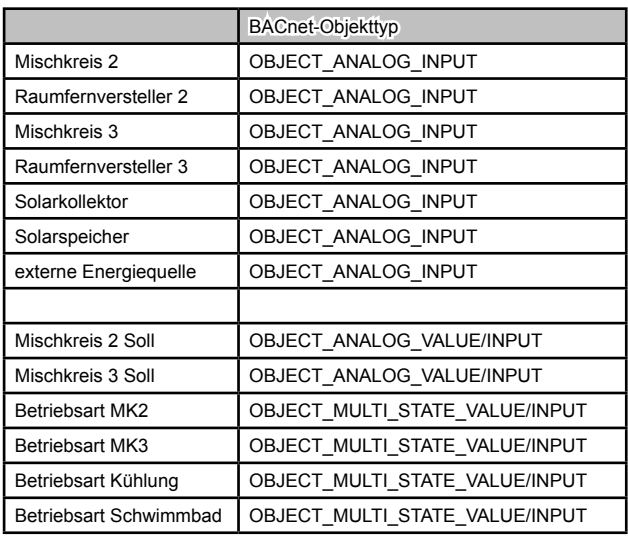

#### **mit Lüftungs-Platine:**

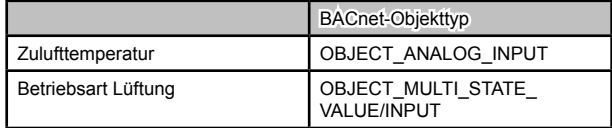

#### **mit Wärmemengenzählung:**

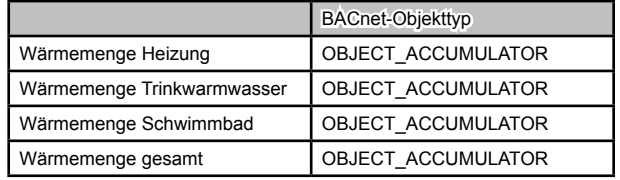

### 3.9 Benötigte Daten für BACnet-Einbindung (Checkliste):

Für die Konfiguration eines Bedienteils werden folgende Daten benötigt:

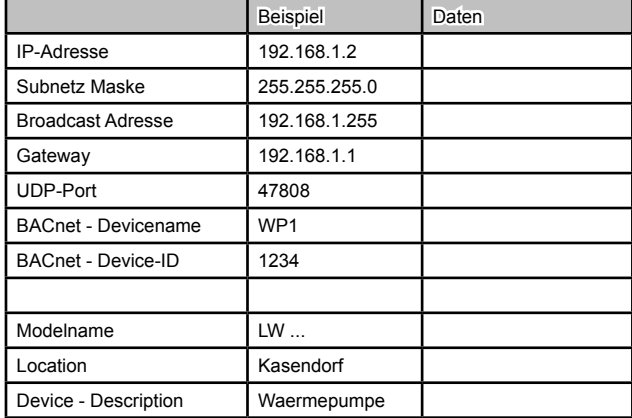

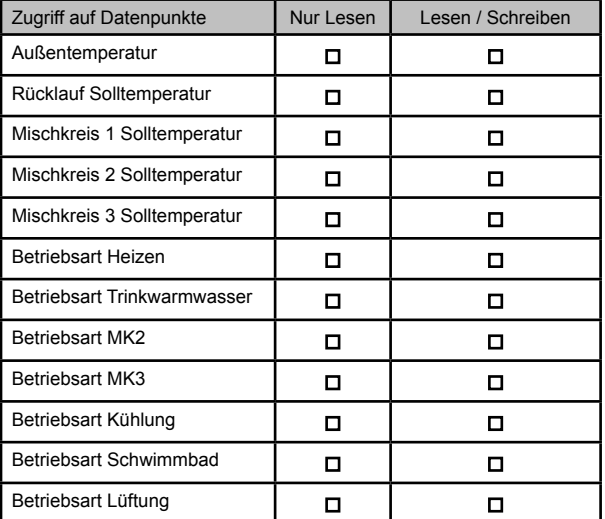

## 3.10 BACnet Protokoll Informationen

BACnet Protocol Revision: 1 Rev. 10

### 3.11 Produkt Beschreibung:

Über das BACnet bekommt der Wärmepumpenregler Zugriff auf die Wärmepumpe

### **BACnet Standardized Device Profile (Annex L):**

BACnet Operator Workstation (B-OWS)

□ BACnet Building Controller (B-BC)

BACnet Advanced Application Controller (B-AAC)

 $\overline{X}$  BACnet Application Specific Controller (B-ASC)

BACnet Smart Sensor (B-SS)

 $\Box$ 

BACnet Smart Actuator (B-SA)

Liste aller BACnet Interoperability Building Blocks Supported (Annex K):

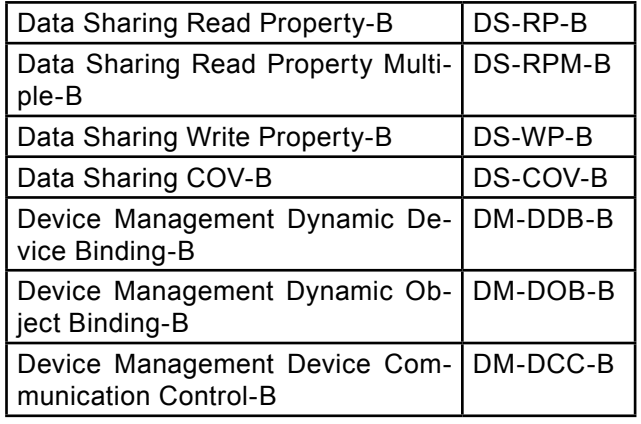

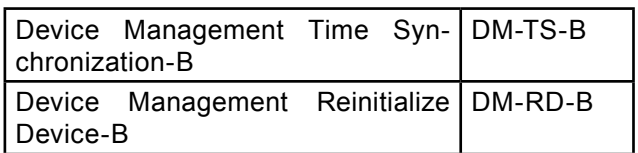

#### **Segmentation Capability:**

- $|\overline{X}|$  Segmented requests supported Window Size: 16
- $|\mathsf{X}|$  Segmented responses supported Window Size: 16

3.12 Standard Object Types Supported:

#### **Analog Input**

Dynamically Creatable: No

Dynamically Deletable: No

Proprietary Properties: None

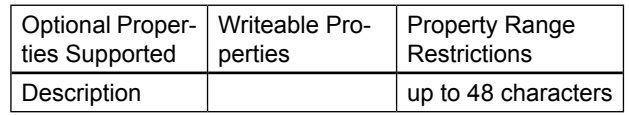

#### **Analog Value**

Dynamically Creatable: No

Dynamically Deletable: No

Proprietary Properties: None

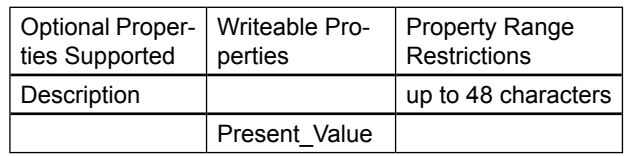

#### **Binary Input**

Dynamically Creatable: No

Dynamically Deletable: No

Proprietary Properties: None

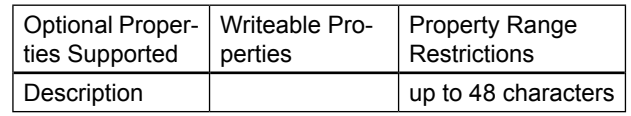

#### **Binary Output**

Dynamically Creatable: No

Dynamically Deletable: No

Proprietary Properties: None

#### Optional Properties Supported Writeable Properties Property Range **Restrictions** Description **Description** 1 Present\_Value

#### **Device**

Dynamically Creatable: No

Dynamically Deletable: No

Proprietary Properties: None

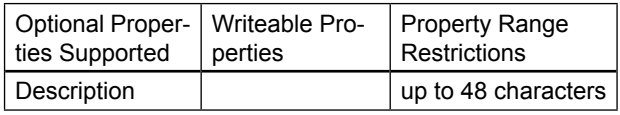

#### **Multistate Input**

Dynamically Creatable: No

Dynamically Deletable: No

#### Proprietary Properties: None

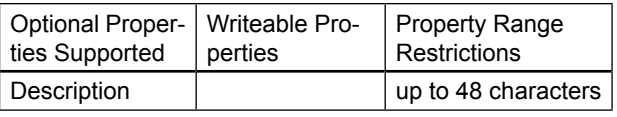

#### **Multistate Value**

Dynamically Creatable: No

Dynamically Deletable: No

Proprietary Properties: None

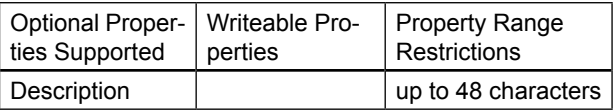

#### **Accumulator**

Dynamically Creatable: No

Dynamically Deletable: No

Proprietary Properties: None

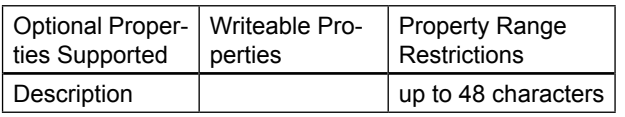

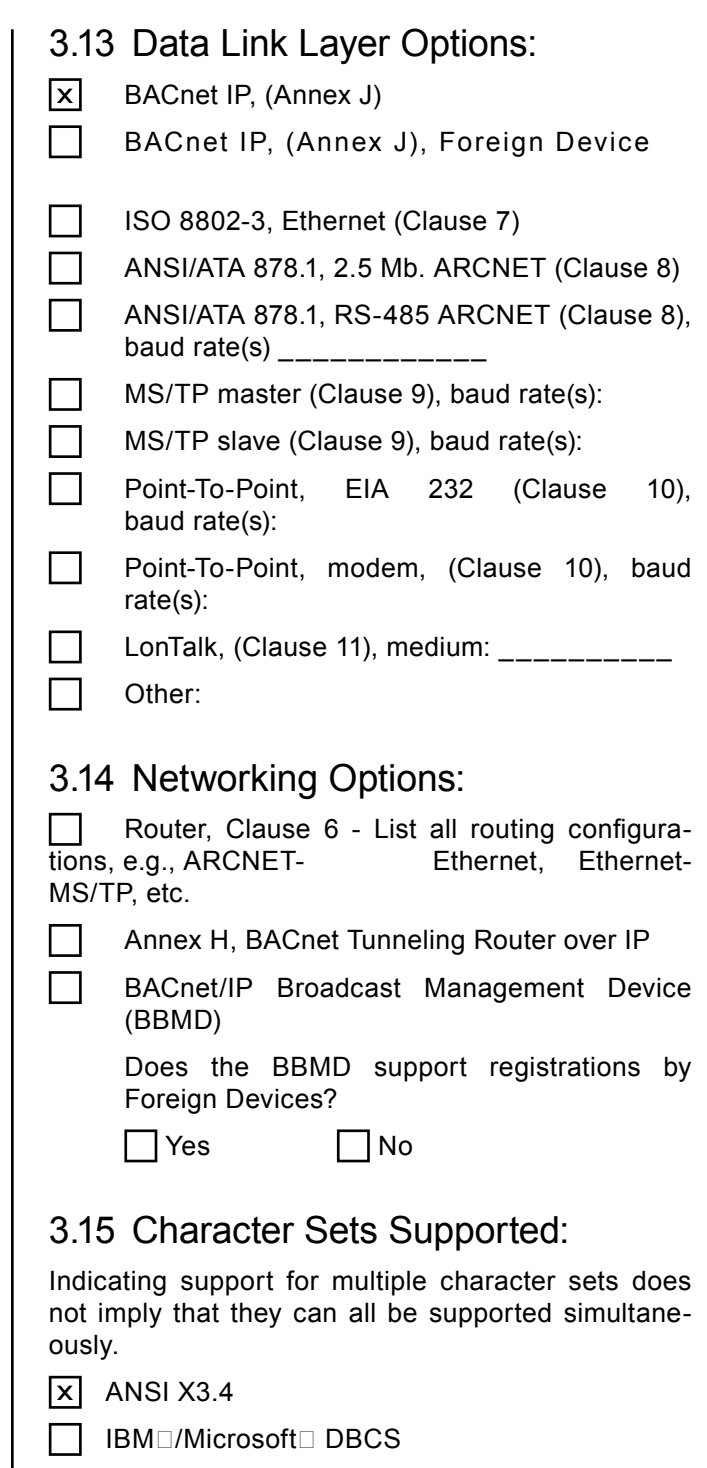

- ISO 8859-1
- ISO 10646 (UCS-2)
- ISO 10646 (UCS-4)
- JIS C 6226

## 3.16 Beschreibung der Datenpunkte

### **Vorlauftemperatur**

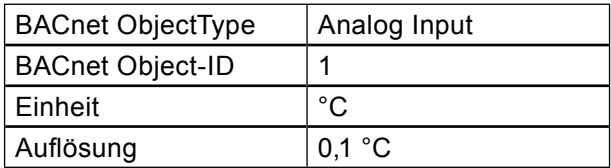

### **Rücklauftemperatur**

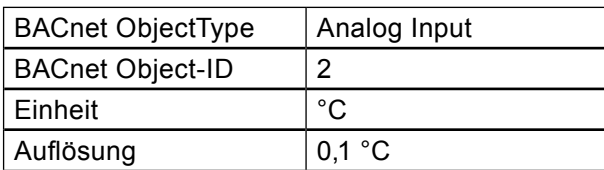

#### **Heissgastemperatur**

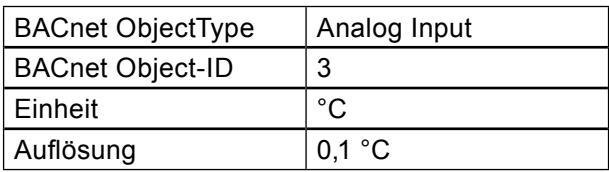

#### **Wärmequelle Ein**

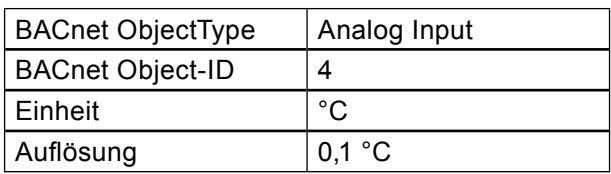

#### **Wärmequelle Aus**

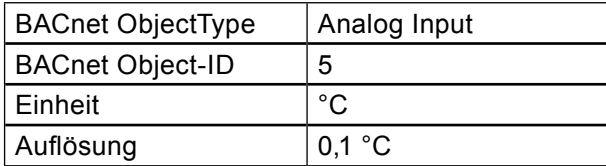

#### **Mischkreis 1**

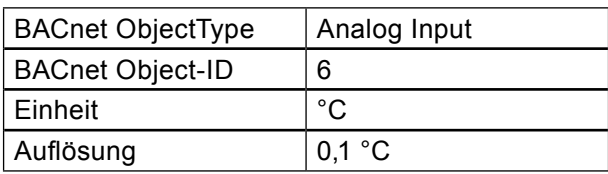

### **Rücklauf extern**

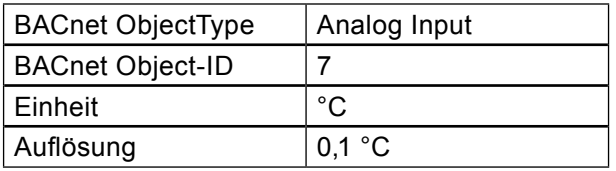

#### **Raumfernversteller**

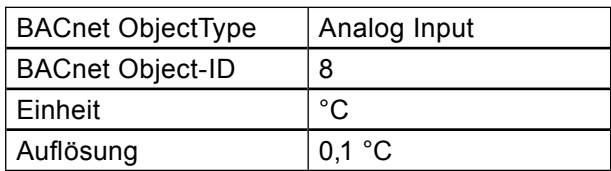

#### **Mischkreis 2**

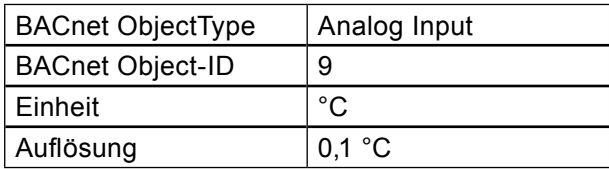

#### **Raumfernversteller 2**

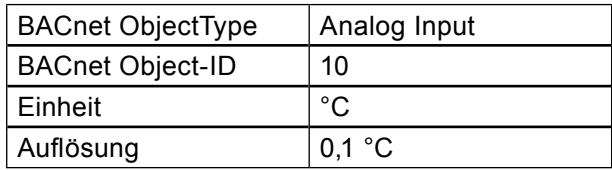

#### **Mischkreis 3**

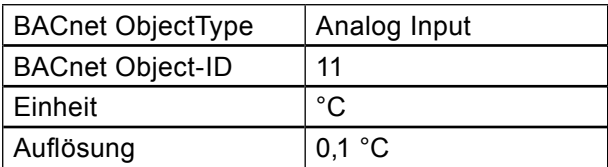

#### **Raumfernversteller 3**

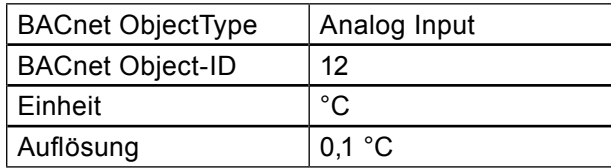

### **Solarkollektor**

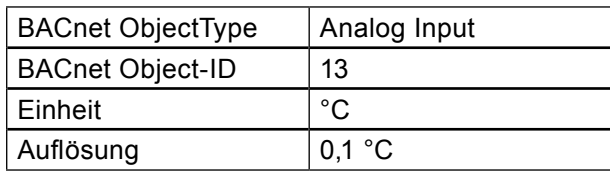

#### **Solarspeicher**

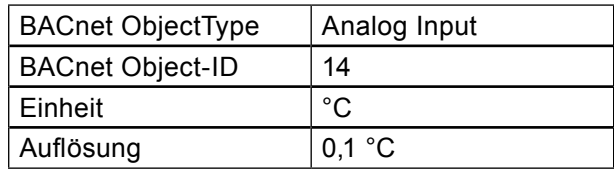

#### **Externe Energiequelle**

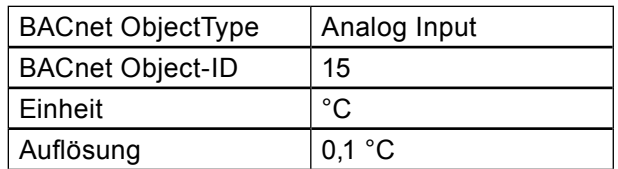

#### **Außentemperatur**

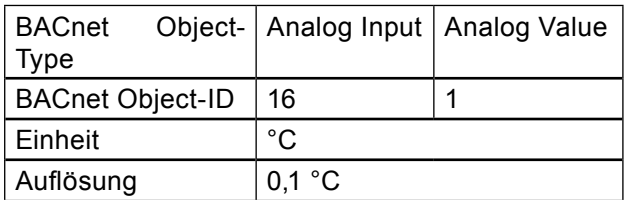

Bei Vorgabe der Außentemperatur über BACnet -> Fühler im Gerät abklemmen.

#### **Rücklauf Solltemperatur**

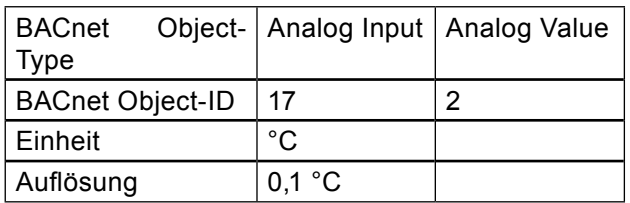

#### **Mischkreis 1 Solltemperatur**

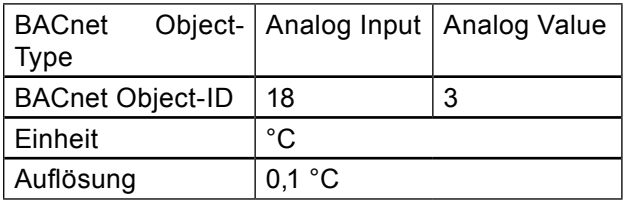

#### **Mischkreis 2 Solltemperatur**

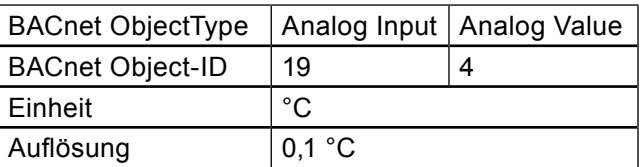

#### **Mischkreis 3 Solltemperatur**

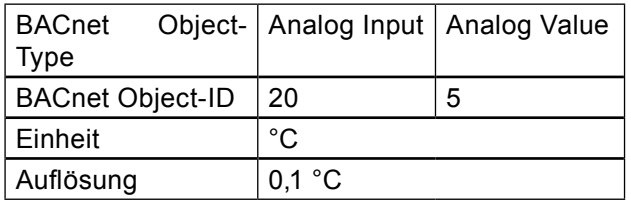

#### **Zulufttemperatur**

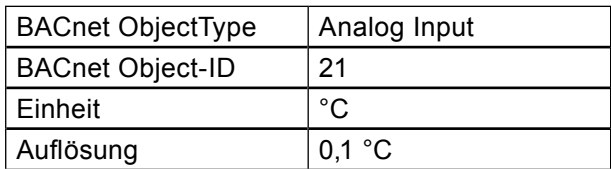

#### **Trinkwarmwasser Ist-Temperatur**

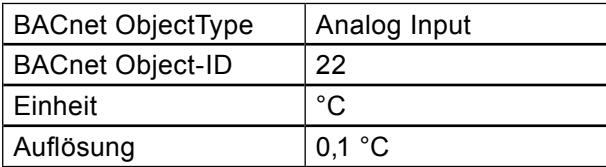

#### **Trinkwarmwasser Solltemperatur**

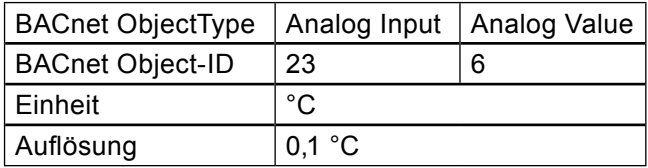

#### **Temperatur Ansaug Verdichter**

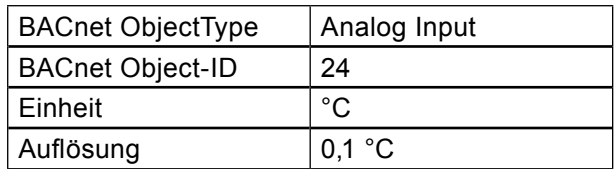

#### **Temperatur Ansaug Verdampfer**

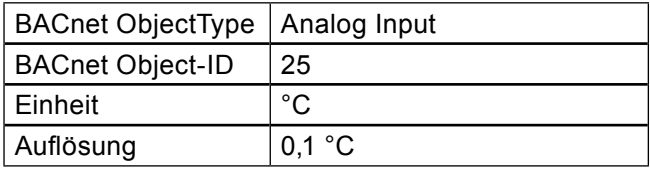

#### **Temperatur Verdichterheizung**

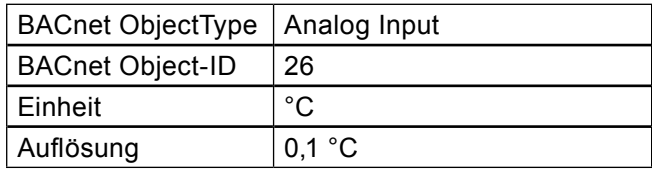

### **Überhitzung**

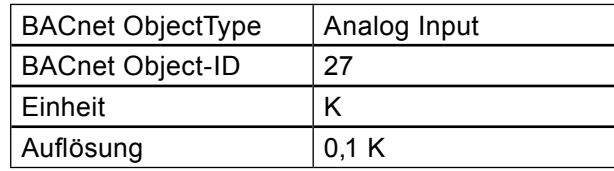

### **Überhitzung Soll**

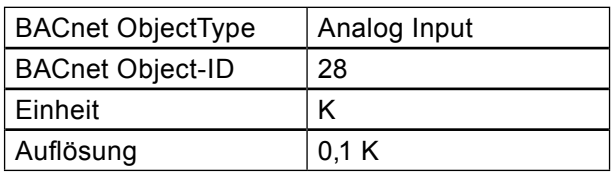

#### **Druck HD**

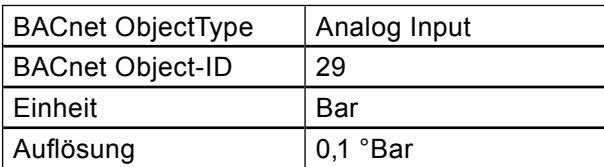

#### **Druck ND**

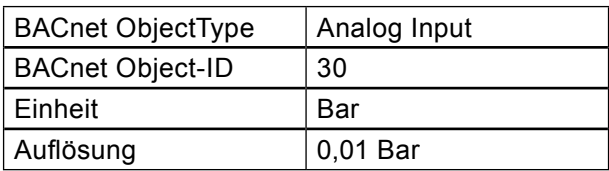

#### **RBE Raumtemperatur Ist**

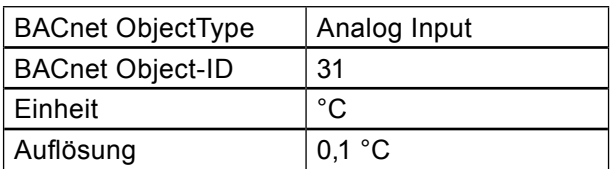

#### **RBE Raumtemperatur Soll**

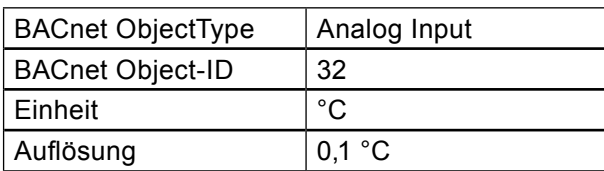

#### **Aktueller Durchfluss**

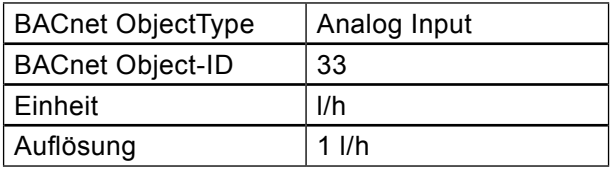

### **Heizkurve Heizung Endpunkt**

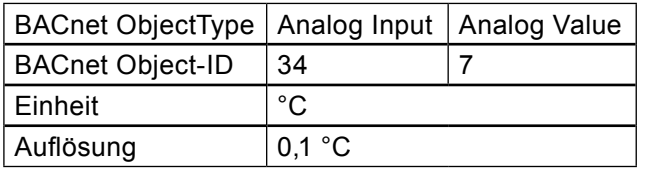

#### **Heizkurve Heizung Parallelverschiebung**

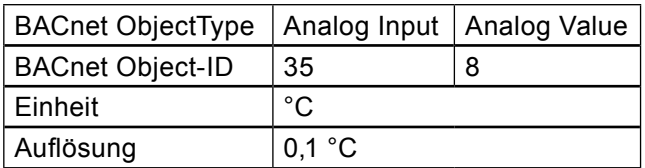

### **Heizkurve MK 1 Endpunkt**

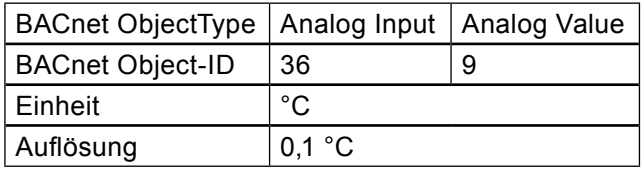

#### **Heizkurve MK 1 Parallelverschiebung**

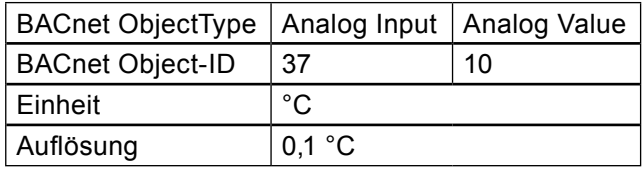

#### **Heizkurve MK 2 Endpunkt**

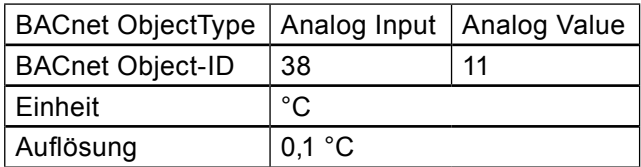

#### **Heizkurve MK 2 Parallelverschiebung**

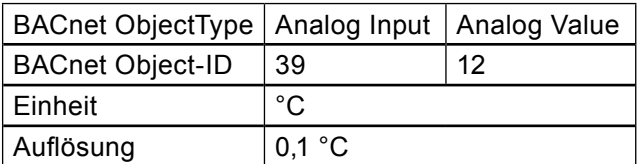

#### **Heizkurve MK 3 Endpunkt**

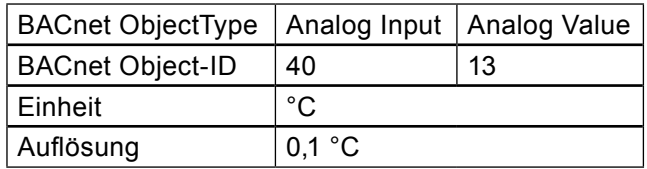

### **Heizkurve MK 3 Parallelverschiebung**

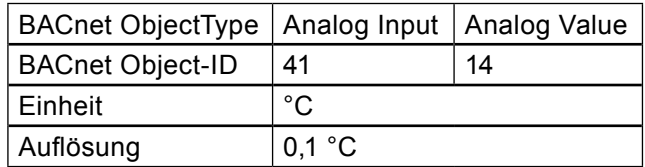

#### **Temperatur Plus/Minus**

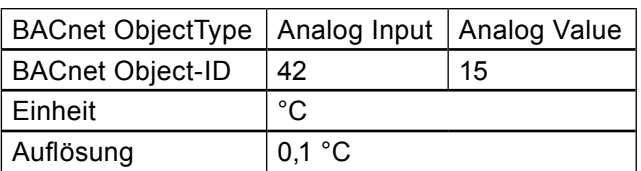

#### **Betriebszustand**

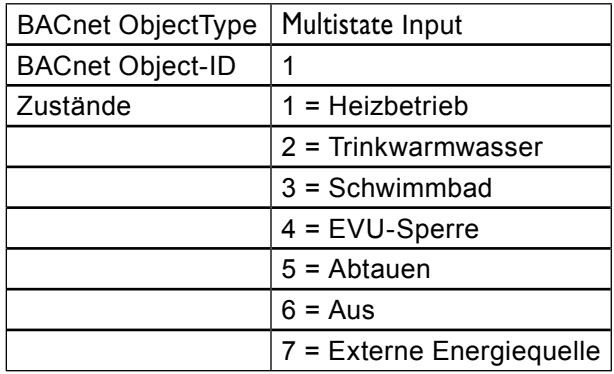

#### **Aus / mit 1Verdichter / mit 2Verdichter (momentan laufend)**

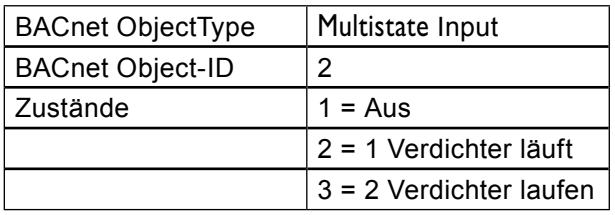

#### **Sperre / Freigabe 1Verdichter / Freigabe 2 Verdichter**

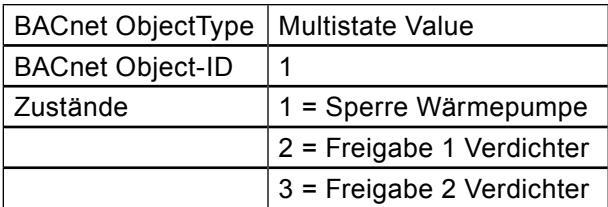

#### **Betriebsart Heizen**

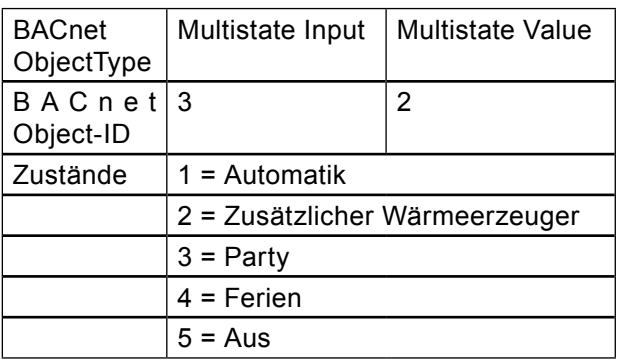

#### **Betriebsart Trinkwarmwasser**

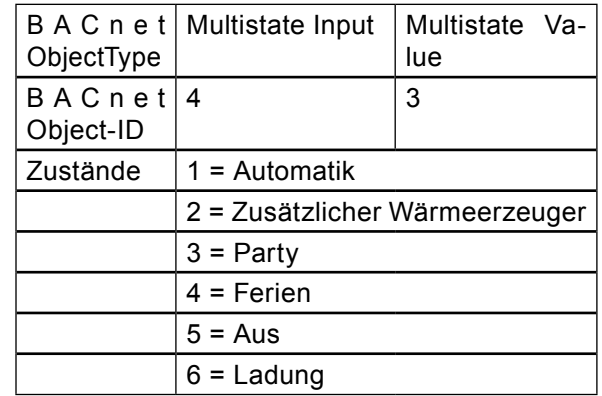

### **Betriebsart Mischkreis 2**

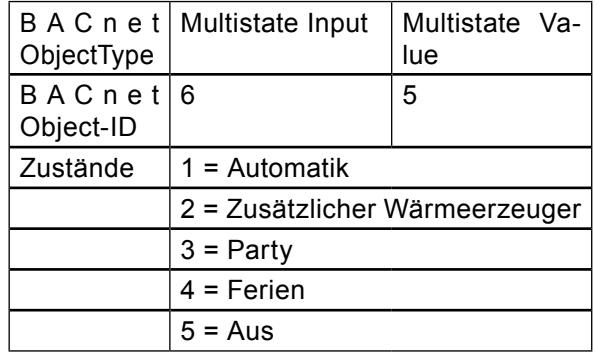

#### **Betriebsart Mischkreis 3**

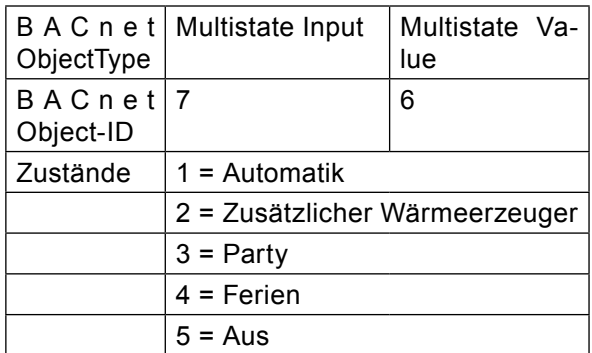

#### **Betriebsart Kühlung**

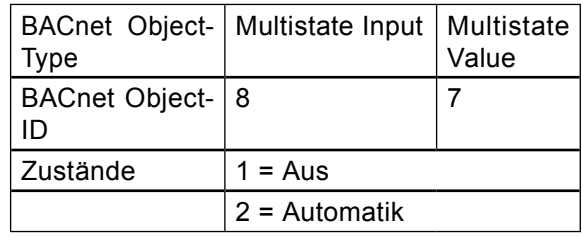

#### **Betriebsart Lüftung**

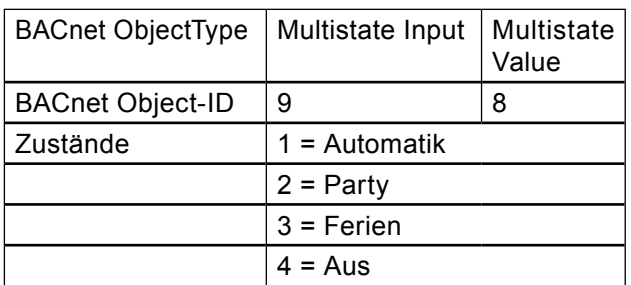

#### **Betriebsart Schwimmbad**

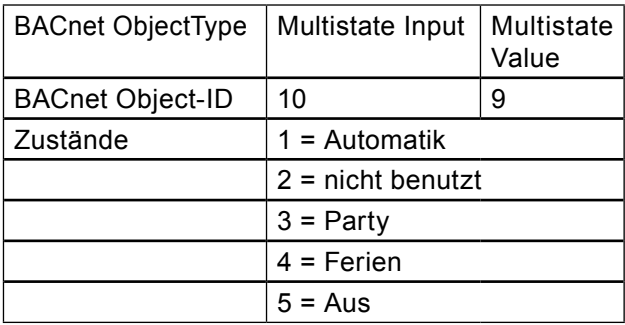

#### **Selbst zurücksetzende Störung**

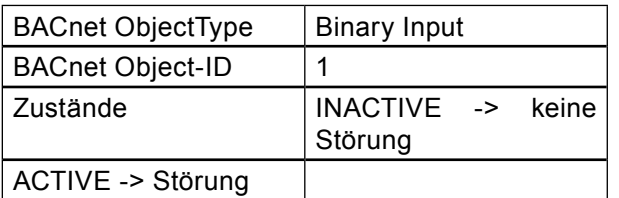

Bei Störung steht die Fehlernummer mit dazugehöriger Beschreibung in der Description und im Active Text

#### **Nicht selbst zurücksetzende Störung**

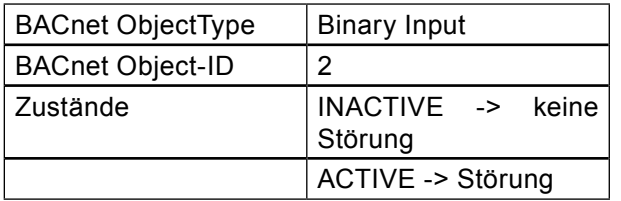

Bei Störung steht die Fehlernummer mit dazugehöriger Beschreibung in der Description und im Active Text

#### **Fehlerreset**

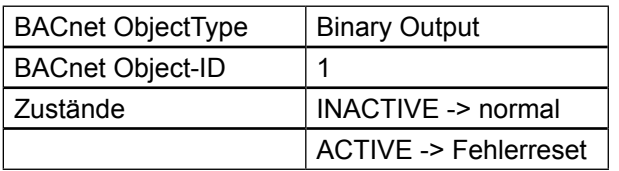

1 an diesen Datenpunkt senden, um Fehler zu quittieren.

#### **Wärmemenge Heizung**

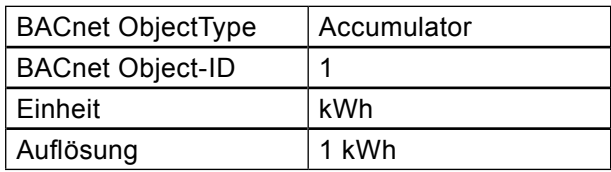

#### **Wärmemenge Trinkwarmwasser**

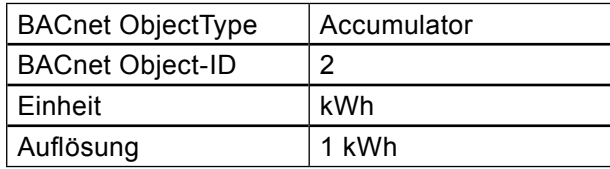

#### **Wärmemenge Schwimmbad**

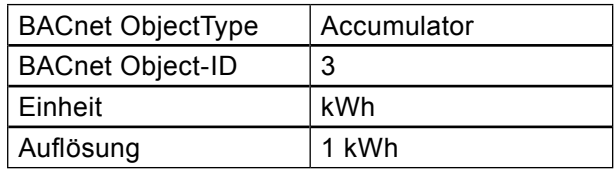

#### **Wärmemenge gesamt**

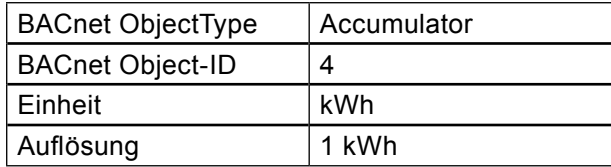

## 3.17 BACnet Object-Liste

Folgende Tabelle zeigt die Object-IDs der Datenpunkte: ob ein Wert nur lesbar (INPUT) oder auch schreibbar (VALUE) ist. **Standard:**

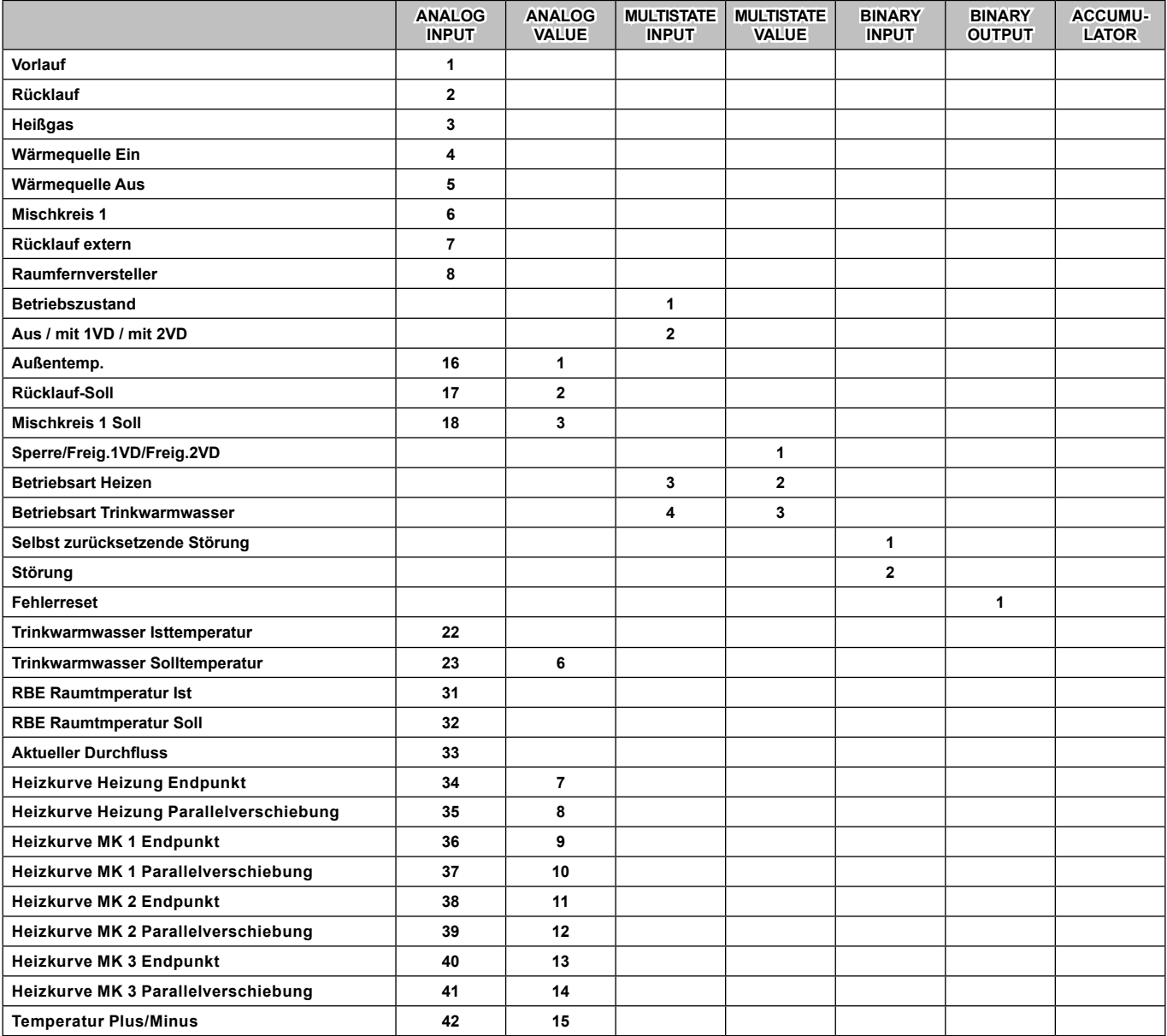

#### **mit Comfort-Platine:**

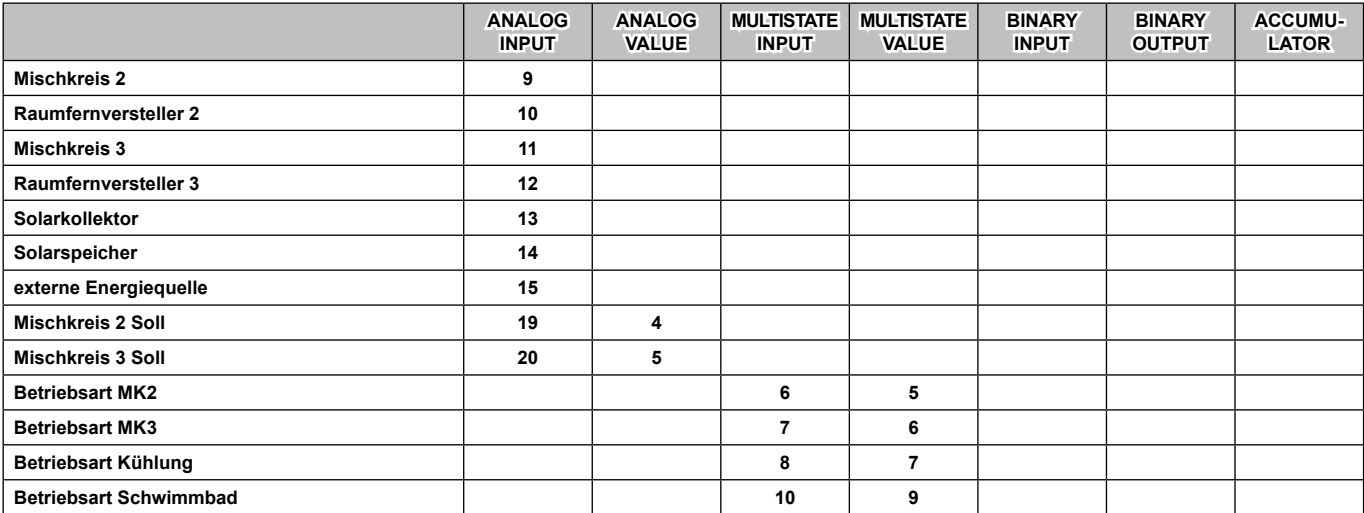

#### **mit Lüftungs-Platine:**

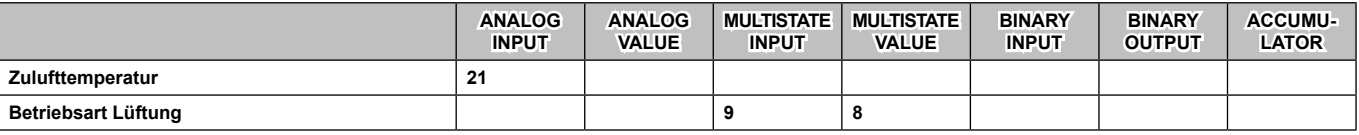

#### **mit Wärmemengenzählung:**

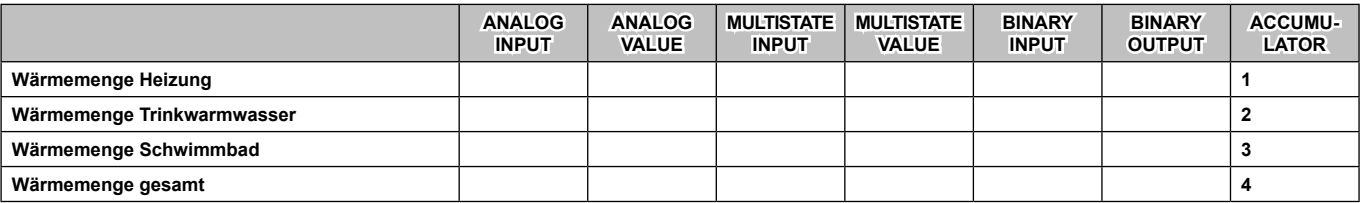

#### **Für Geräte mit LIN- und / oder MODBus:**

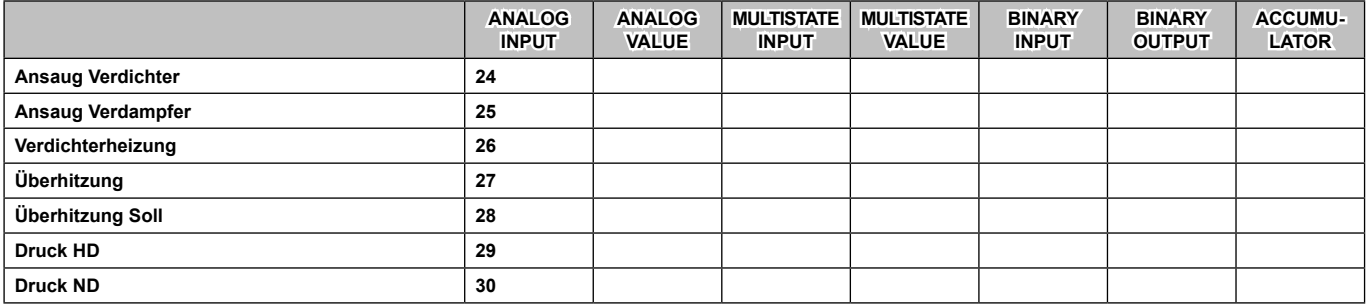

### 4 ModBus

### 4.1 Begriff

ModBus ist ein herstellerunabhängiges Protokoll zur Kommunikation zwischen verschiedenen Komponenten. In der Industrie dient es in seiner ,RTU'-Form als De-Facto-Standard und wir vielseitig eingesetzt. Der ModBus/ TCP-Standard ist relativ neu und wurde 2007 standardisiert.

ModBus basiert auf Registerzugriffen, so dass jeder Funktion eine spezifische Adresse zugewiesen wird und vom 'Master' verändert/ausgelesen werden kann.

Die Steuerung unterstützt den ModBus/TCP-Standard als Slave.

### 4.2 Funktionen

- • Einbindung in ein handelsübliches Hausnetzwerk mit ModBus/TCP.
- • Auslesen vielfältiger Datenpunkte ist möglich.
- Temperaturen
- • Eingänge
- **Ausgänge**
- Betriebsstunden
- Wärmemenge
- • Diverse Sollwerte u. Betriebsarten sowie die Außentemperatur können über eine übergeordnete GLT vorgegeben werden.
- Störungen können quittiert werden.

### 4.3 Register

Die Daten bei ModBus/TCP werden in der Form von Registern zur Verfügung gestellt. Es werden vier Arten unterstützt:

- 1. Discrete Inputs: Wahrheitswerte wie z.B. Eingänge. Nur lesbar
- 2. Coils: Wahrheitswerte wie z.B. Ausgänge. Schreibbar.
- 3. Input Registers: Ganzzahlige Werte der Steuerung, z.B. Temperaturen. Nur lesbar.
- 4. Holding Registers: Ganzzahlige Werte der Steuerung, z.B. Sollwerte. Schreibbar.

Zu beachten hierbei: Soll ein Wert nicht länger vorgegeben werden, so muss ein Wert außerhalb der definierten Grenzen übergeben werden. Für Coils bedeutet das den Wert , 0', für Holding Registers bedeutet das einen Wert jenseits der Grenzen für den entsprechenden Datenpunkt im Appendix.

### 4.4 Anschluss

ModBus/TCP teilt sich die IP-Adresse der Steuerung und ist über den TCP-Port 502 erreichbar.

Zum Test empfehlen wir die Verwendung der Freeware qModMaster, verfügbar unter http://sourceforge.net/projects/qmodmaster/.

Bei der Programmierung ist zu beachten, dass manche ModBus-Teilnehmer mit Adresse ,1' beginnen, aber 0 senden. Unsere Register sind 0-basiert.

### 4.5 Datenpunkte

Sämtliche Datenpunkte sind mit jeder Konfiguration verfügbar, allerdings haben nicht immer gültige Werte bzw. Auswirkungen. Generell gilt: Ist der Datenpunkt nicht im Regler sichtbar, so sind die Werte als ungültig zu betrachten.

### 4.6 Discrete Inputs (Nur lesbar)

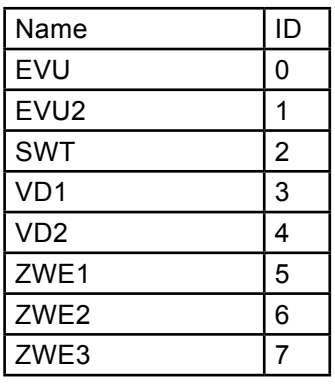

### 4.7 Input Register (Nur lesbar)

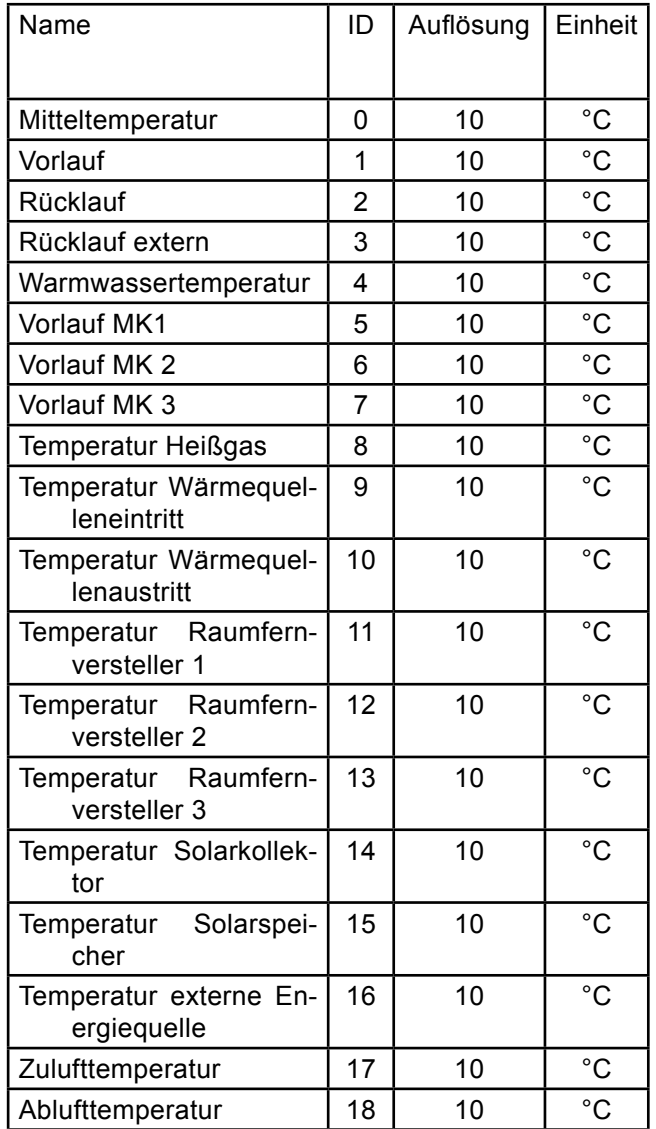

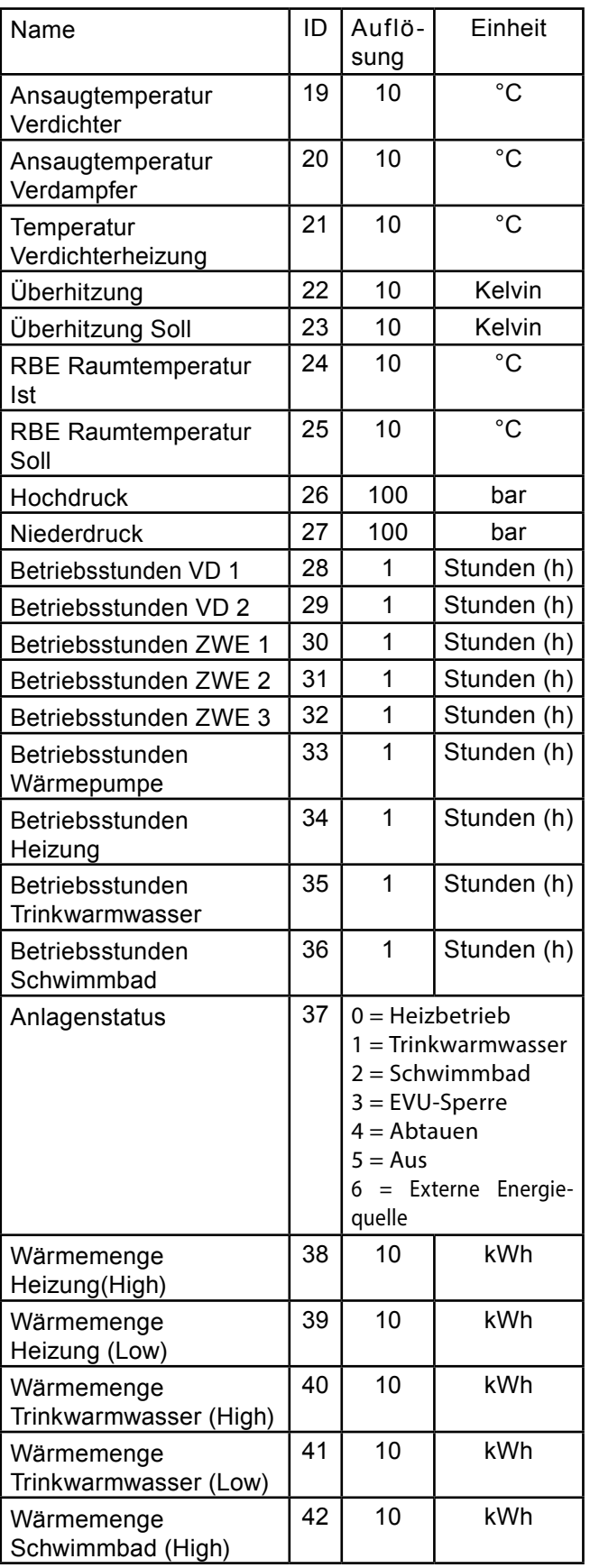

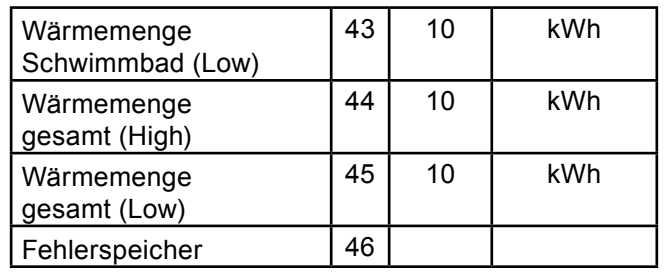

## 4.8 Coils

Zu beachten: Alle Coils haben nur einen Effekt, wenn ihnen ,1' geschickt wird.

Bei ,0' wird ,Automatik' angenommen.

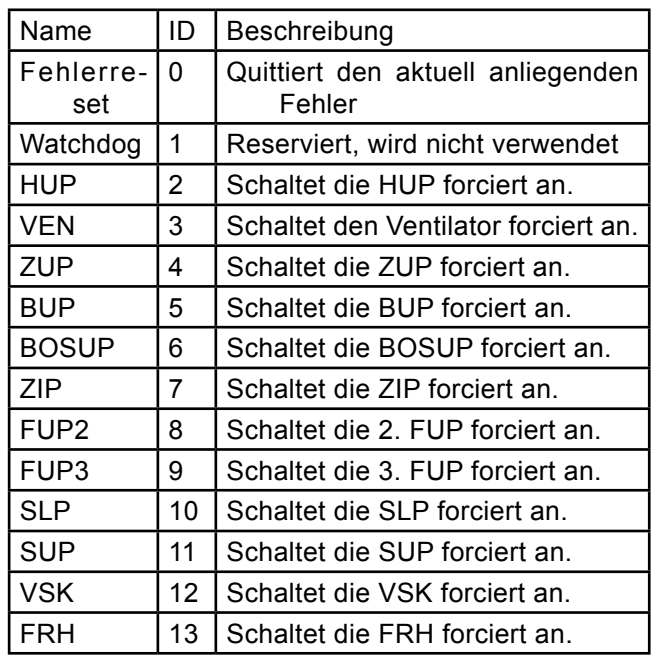

# 4.9 Holding Register

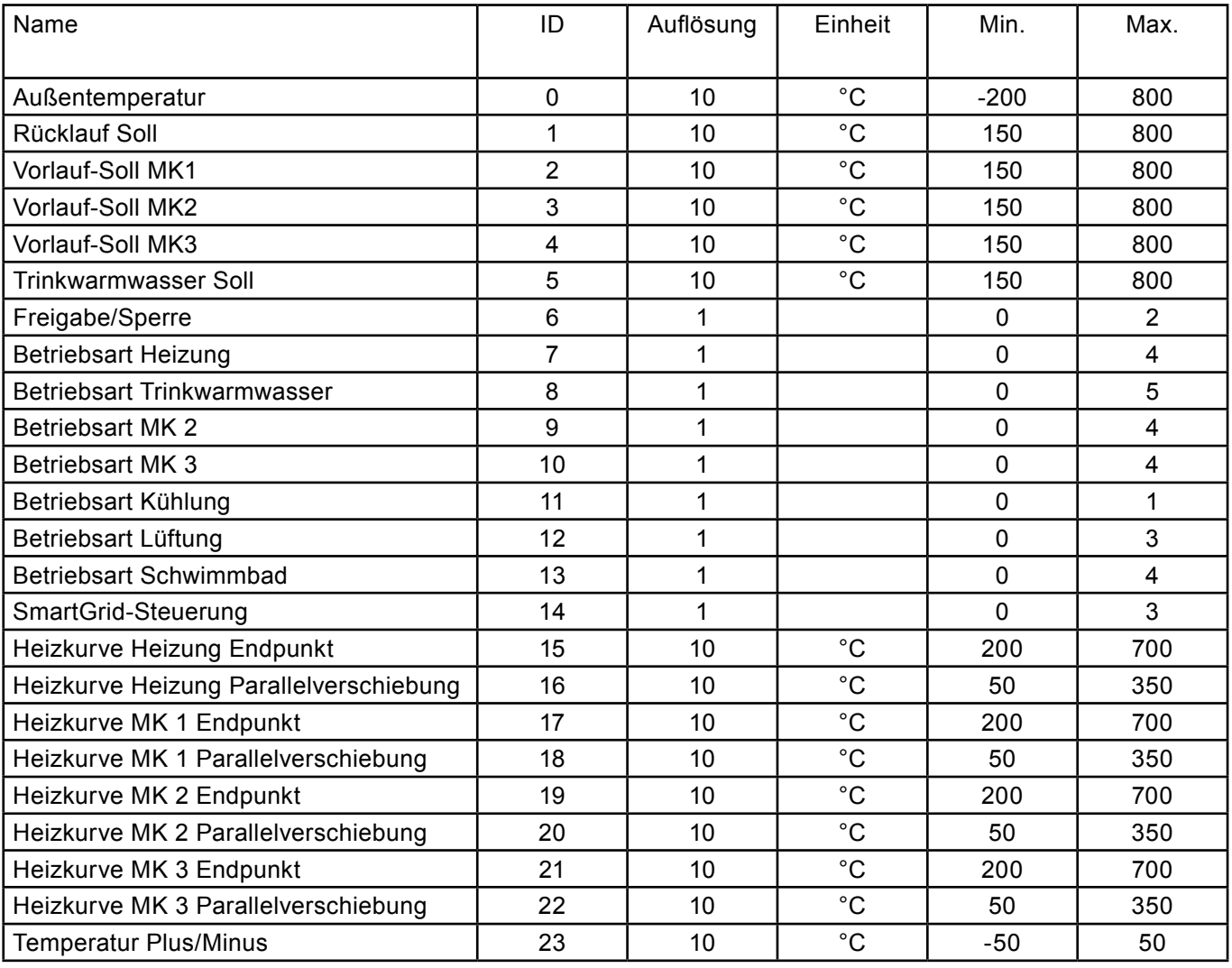

### 4.10 Konfiguration

Für Anlagen mit einer Software älter als die für Mod-Bus/TCP angegebenen Stände, zeigt sich der Konfigurationsbildschirm wie folgt. Die GLT-Auswahl ist ausgegraut, BACnet ist vorausgewählt und kann konfiguriert werden.

Für ein ModBus/TCP-fähiges Gerät sieht der Bildschirm etwas anders aus:

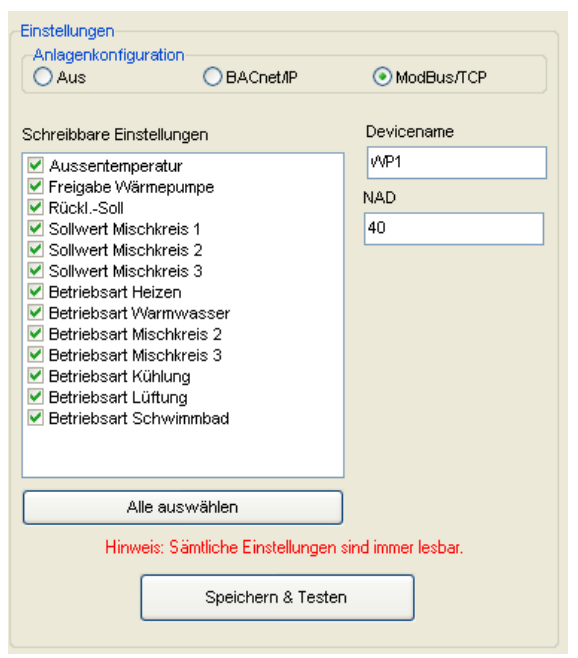

#### $\hat{1}$ **HINWEIS.**

Für ModBus-TCP wird immer nur der aktuell bearbeitete Client bei ,Gefundene Geräte' angezeigt, da es sich um eine Einzelverbindung handelt. Die angezeigten Datenpunkte auf der rechten Seite entsprechen allen verfügbaren Registern über ModBus/TCP, allerdings ist es nicht möglich, die Namen, die Auflösung oder die Einheit über ModBus zu erfragen

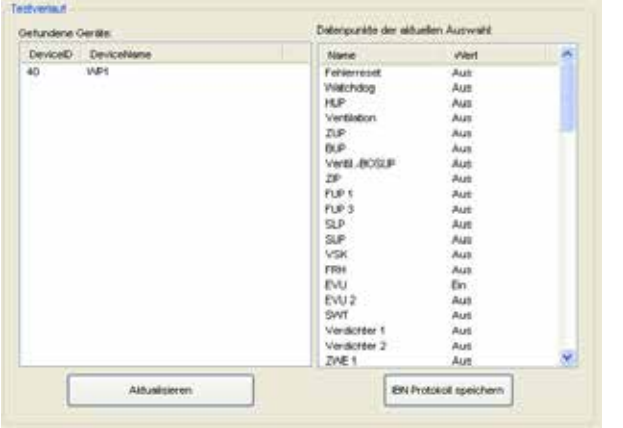

# DE

ait-deutschland GmbH Industriestraße 3 D-95359 Kasendorf

E info@alpha-innotec.de W www.alpha-innotec.de

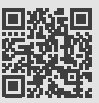

alpha innotec – eine Marke der ait-deutschland GmbH